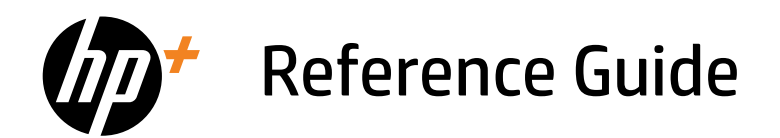

Referenzhandbuch Справочно ръководство Referentni priručnik Referenční příručka Οδηγός αναφοράς Hivatkozási kézikönyv Podręczny przewodnik Ghid de referinţă Referenčná príručka Referenčni priročnik

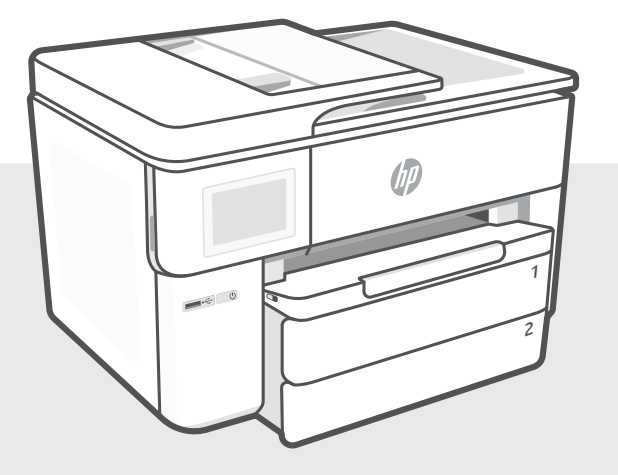

# HP OfficeJet Pro 9730e series

# **Control Panel**

# Status Center

Touch to display printer status.

- Copy widget
- Function buttons Touch to perform common tasks.

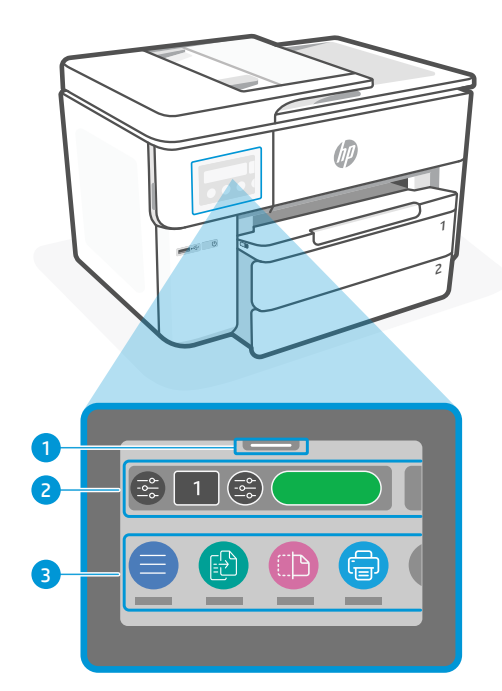

# **Printer Features**

#### **Front Back**

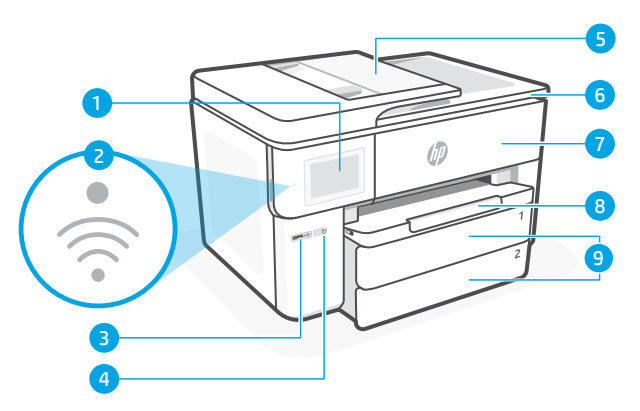

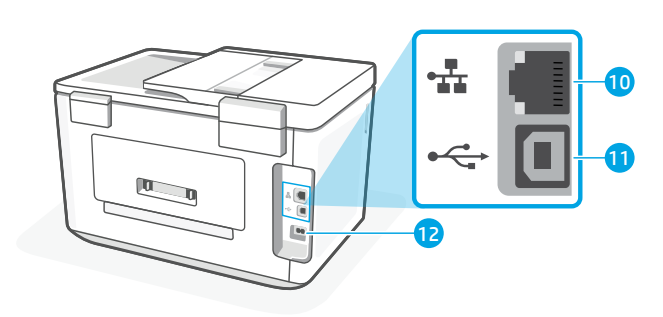

Ethernet port

11 Rear USB port

12 Power cord port

- Control panel
- Wi-Fi light
- Front USB port
- Power button
- Document feeder
- Cartridge access door
- Front door
- 8 Output tray
- Input tray

# **Do not use USB for setup**

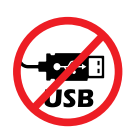

We encourage network connection for this printer. To use all the available features of this printer, complete setup using HP software and an Internet connection. After setup, you can print using a USB cable if needed.

# **Help and tips for Wi-Fi and connectivity**

If the software is unable to find your printer during setup or post setup, check the following conditions to resolve the issue.

# **Reset Wi-Fi (setup mode)**

#### **During initial setup:**

If the blue Wi-Fi light is not blinking, the printer might not be in Wi-Fi setup mode. Check the control panel and select "Resume Setup", if prompted.

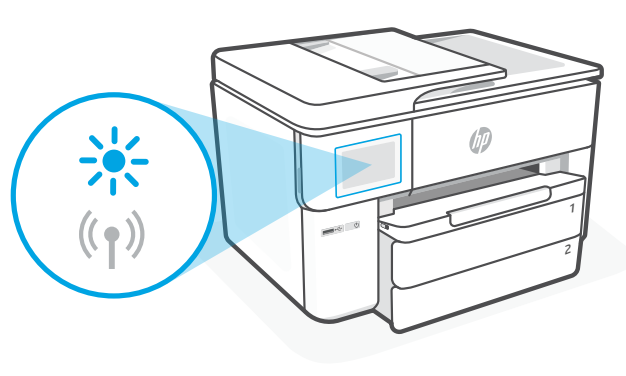

#### **During printer use, Wi-Fi disconnects:**

- 1. On the control panel, touch Menu > Settings > Network. Touch Restore in Restore Network Settings.
- 2. Wait for printer to scan for Wi-Fi networks. Choose your network, enter the password, and connect.
- 3. If applicable, open HP software and add the printer again.

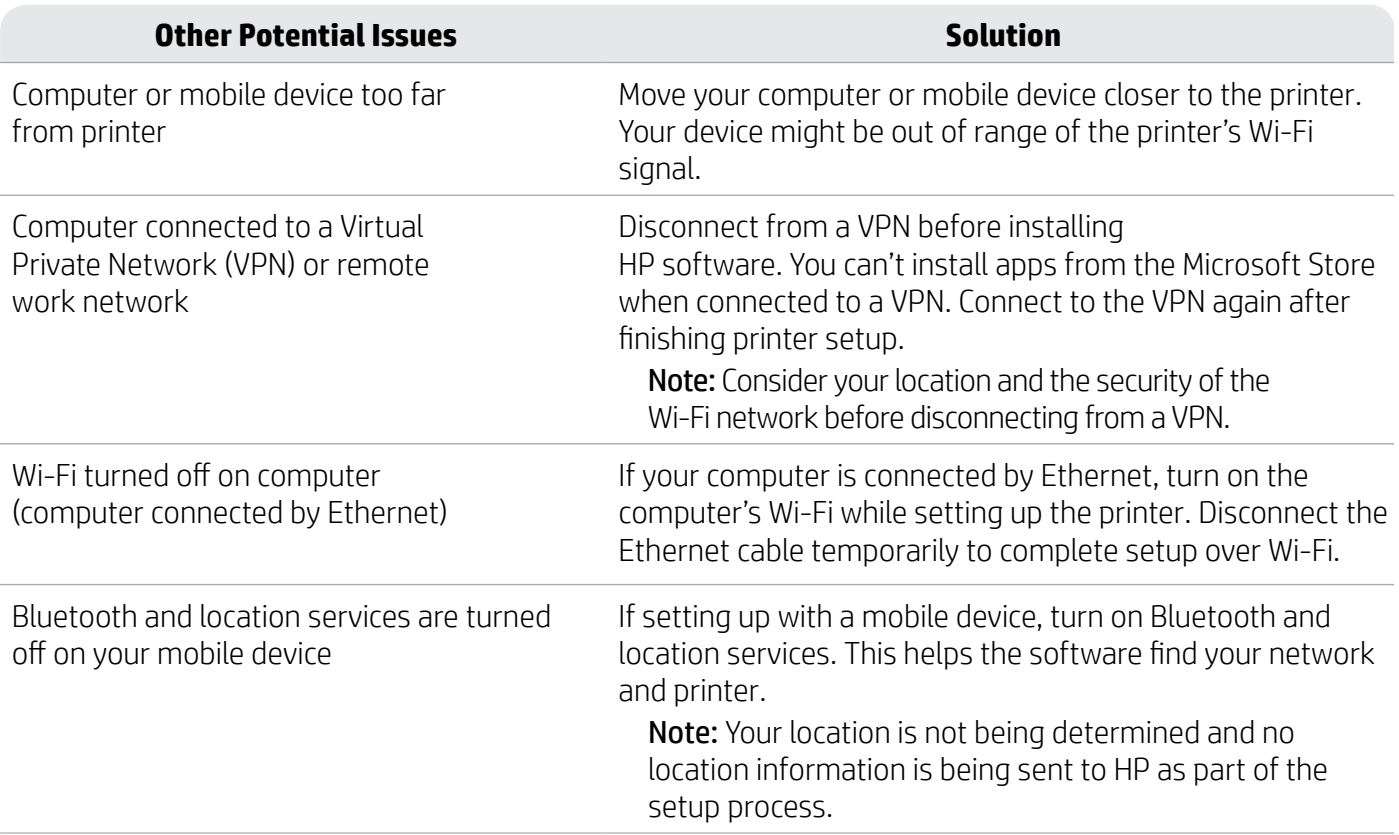

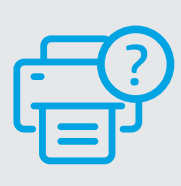

#### **Help and Support**

For printer troubleshooting and videos, visit [hp.com/start/537P6A](https://www.hp.com/start/537P6A/?utm_source=qr&utm_medium=guide)

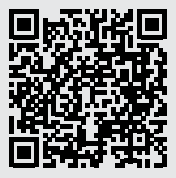

**[hp.com/start/537P6A](https://www.hp.com/start/537P6A/?utm_source=qr&utm_medium=guide)**

The information contained herein is subject to change without notice.

# **Printer hardware setup information**

# **Load paper**

1. Open the paper tray and tray cover.

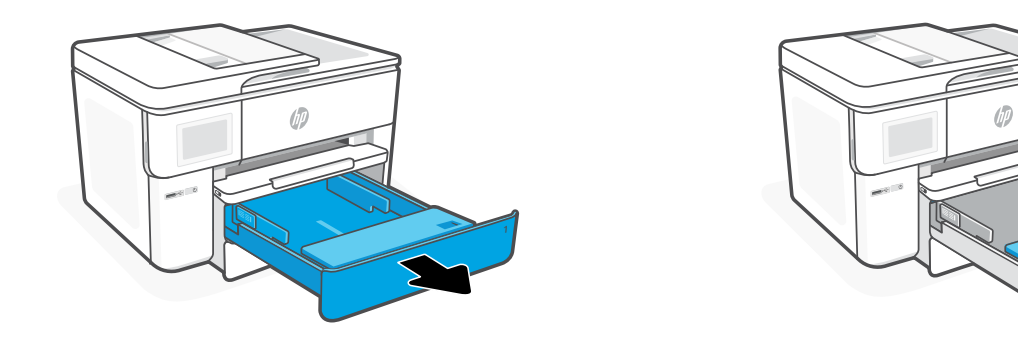

2. Load Letter or A4 paper in portrait orientation and adjust the guides.

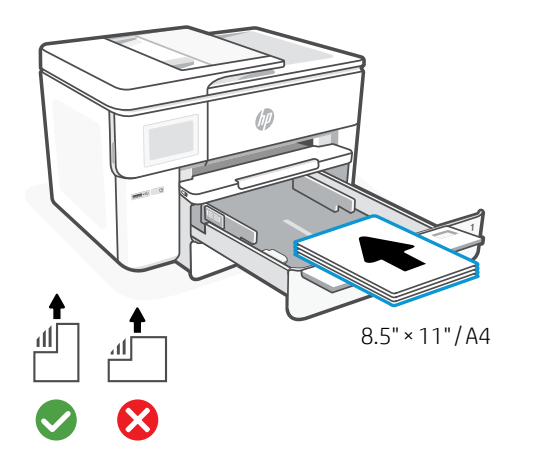

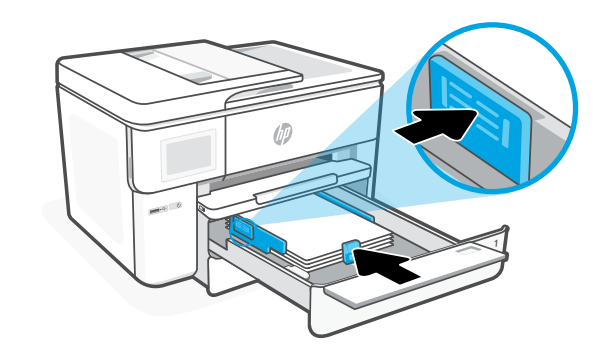

3. Close the tray cover and tray. Pull open the output tray extender.

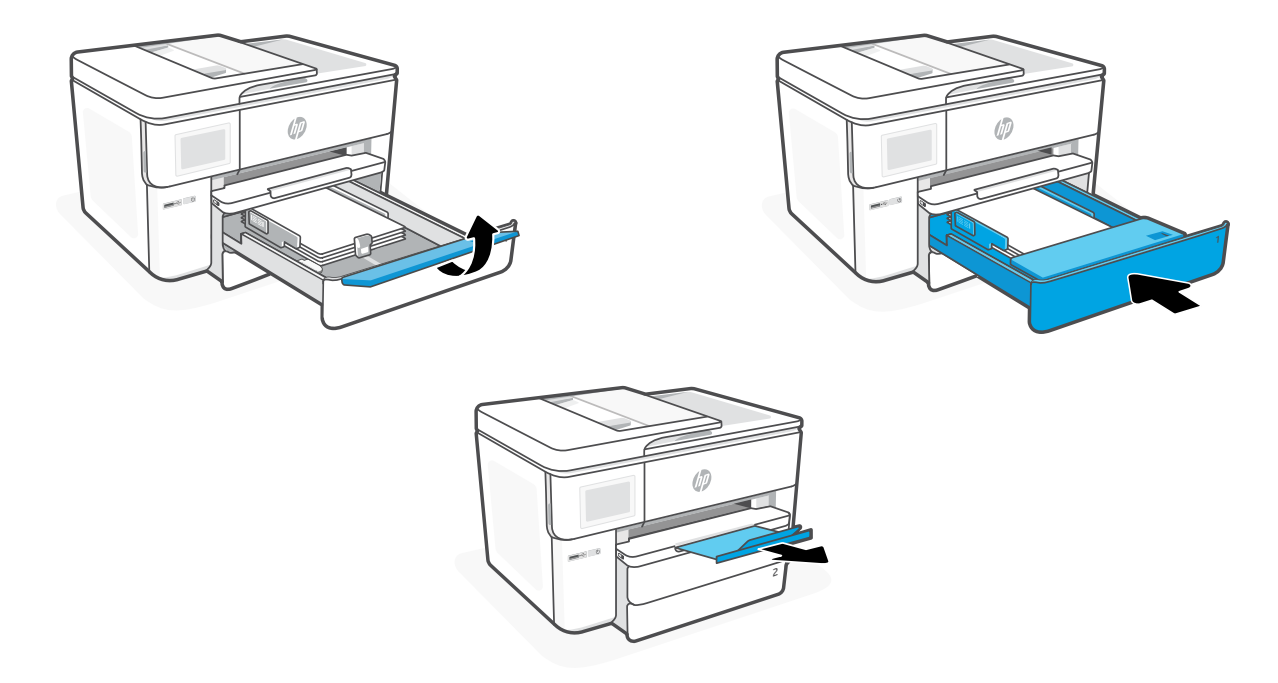

# **Install cartridges**

1. Open the front door.

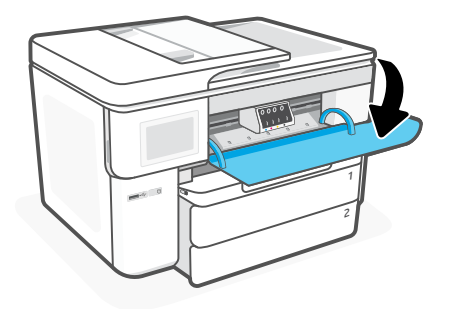

2. Unpack cartridges.

Note: Make sure to use the cartridges provided with the printer for setup.

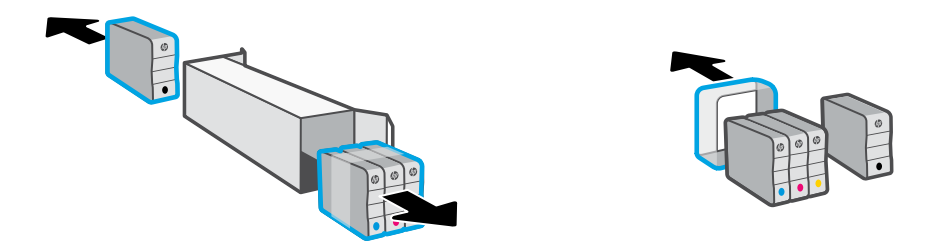

3. Insert each cartridge securely into the indicated slot. Close the front door.

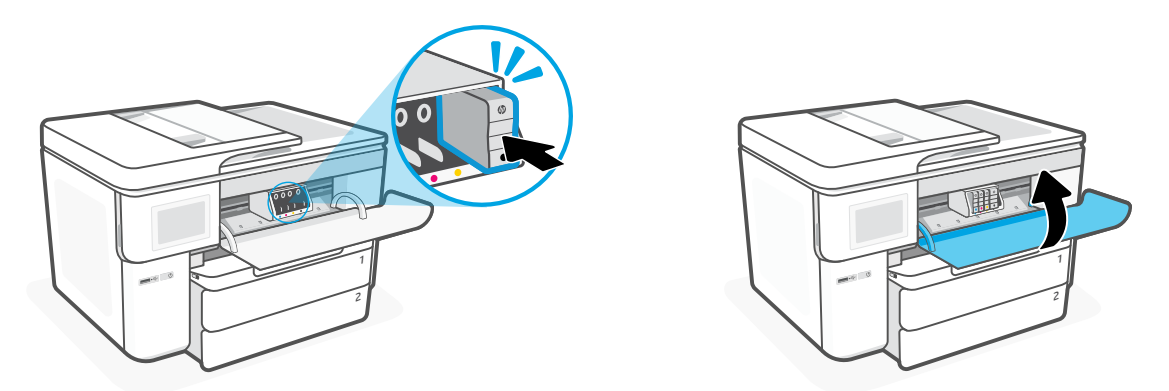

# **Bedienfeld**

- Status Center Antippen, um Druckerstatus anzuzeigen
- Copy-Widget
- Funktionsschaltflächen Schaltflächen antippen, um gängige Aufgaben auszuführen

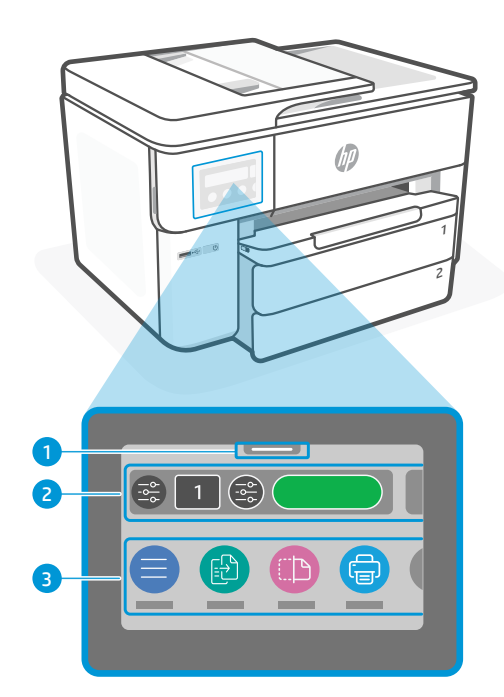

# **Druckerfunktionen**

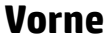

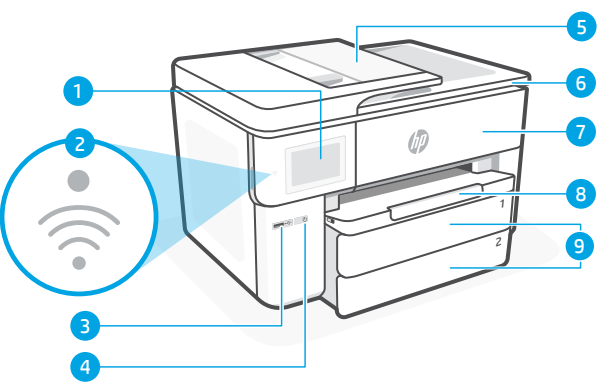

#### **Hinten**

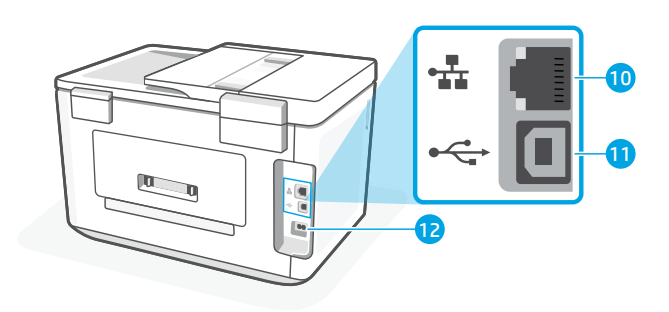

- Ethernet-Anschluss
	- Hinterer USB-Anschluss
	- Netzkabelanschluss
- Bedienfeld
- Wi-Fi-LED
- Vorderer USB-Anschluss
- Einschaltknopf
- Vorlageneinzug
- Zugangsklappe zu den Patronen
- Vordere Klappe
- Ausgabefach
- Zufuhrfach

# **Drucker nicht über USB einrichten**

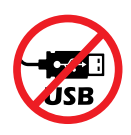

Wir empfehlen eine Netzwerkverbindung für diesen Drucker. Um alle verfügbaren Funktionen dieses Druckers nutzen zu können, empfehlen wir, die Einrichtung mit der HP Software und einer Internetverbindung abzuschließen. Nach der Einrichtung können Sie über ein USB-Kabel drucken, falls erforderlich.

# **Hilfe und Tipps zu Wi-Fi und Konnektivität**

Wenn die Software Ihren Drucker während oder nach der Einrichtung nicht finden kann, überprüfen Sie Folgendes, um das Problem zu beheben.

#### **Wi-Fi zurücksetzen (Einrichtungsmodus)**

#### **Während der ersten Einrichtung:**

Wenn die blaue Wi-Fi-LED nicht blinkt, ist der Drucker möglicherweise nicht im Wi-Fi-Einrichtungsmodus. Überprüfen Sie das Bedienfeld und wählen Sie "Einrichtung fortsetzen", wenn Sie dazu aufgefordert werden.

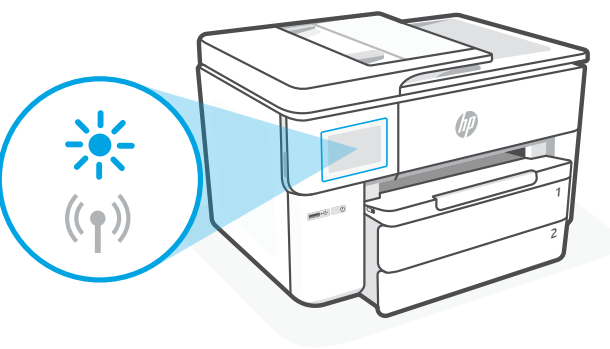

#### **Während der Benutzung des Druckers wird Wi-Fi unterbrochen:**

- 1. Tippen Sie auf dem Bedienfeld auf Menü > Einstellungen > Netzwerk. Tippen Sie auf Wiederherstellen in Netzwerkeinst. wiederh.
- 2. Warten Sie, während der Drucker nach Wi-Fi-Netzwerken sucht. Wählen Sie Ihr Netzwerk, geben Sie das Passwort ein und stellen Sie die Verbindung her.
- 3. Falls erforderlich, öffnen Sie die HP Software und fügen Sie den Drucker erneut hinzu.

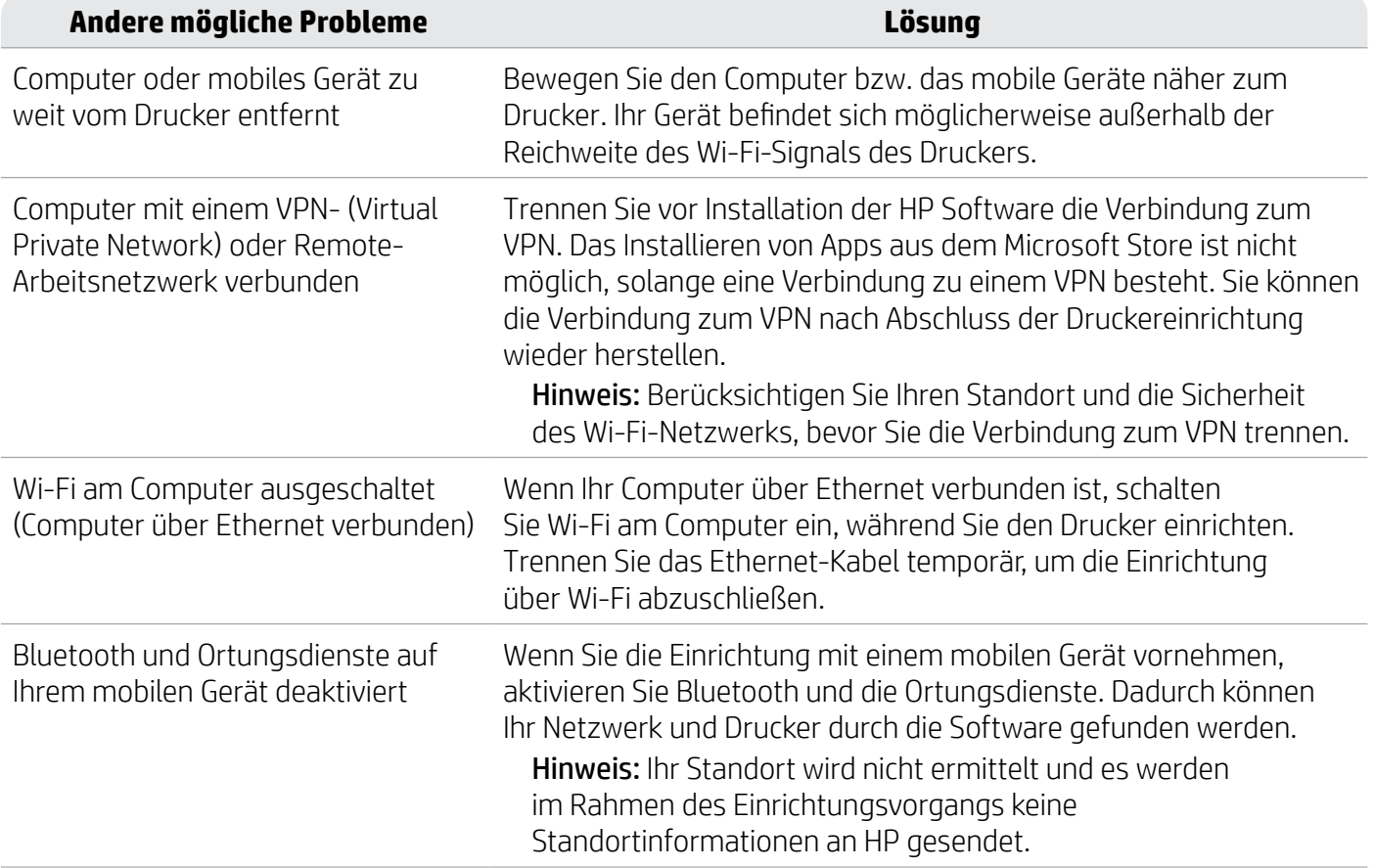

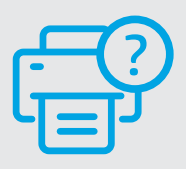

#### **Hilfe und Support**

Für Informationen zur Fehlerbeseitigung und Videos besuchen Sie [hp.com/start/537P6A](https://www.hp.com/start/537P6A/?utm_source=qr&utm_medium=guide)

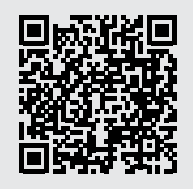

**[hp.com/start/537P6A](https://www.hp.com/start/537P6A/?utm_source=qr&utm_medium=guide)**

# **Informationen zum Einrichten der Druckerhardware**

# **Papier einlegen**

1. Öffnen Sie das Papierfach und die Fachabdeckung.

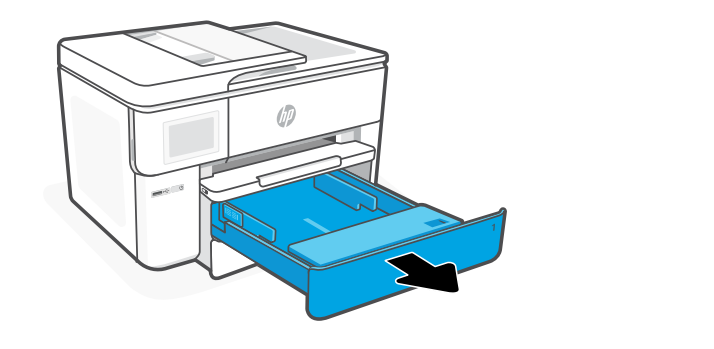

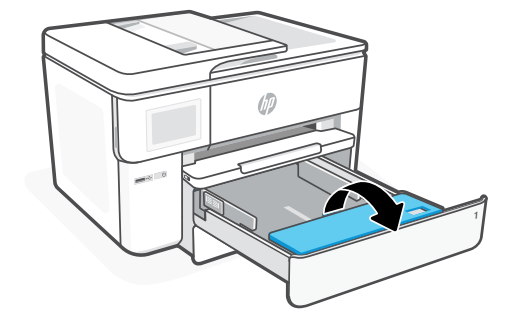

2. Legen Sie Papier im Format Letter oder A4 im Hochformat ein und schieben Sie die Papierführungen an den Stapel.

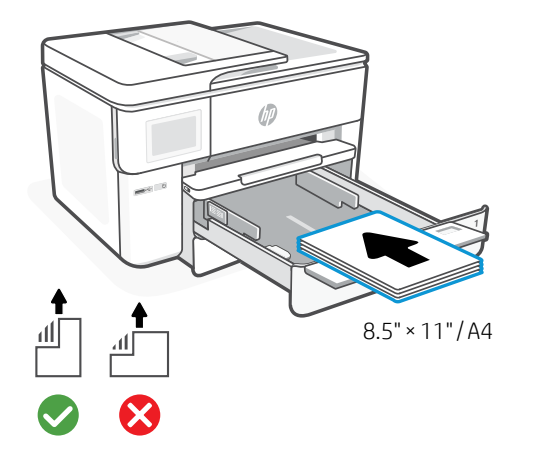

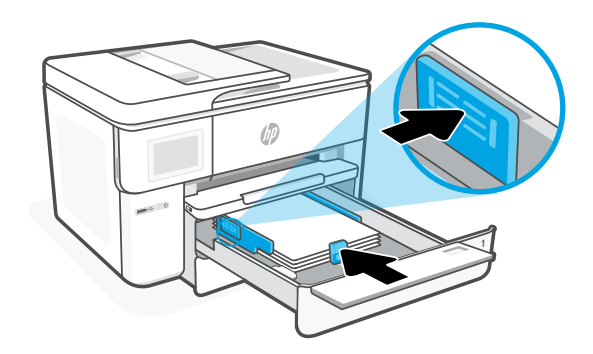

3. Schließen Sie die Fachabdeckung und das Fach. Ziehen Sie die Verlängerung des Ausgabefachs auf.

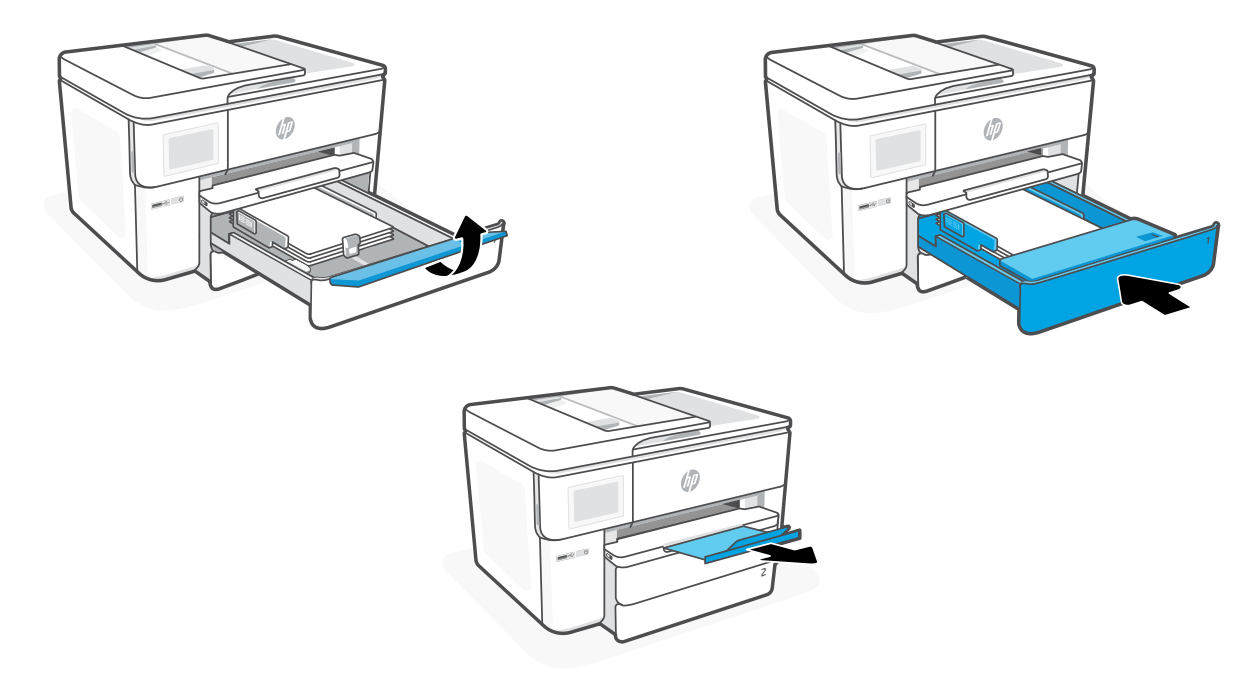

#### **Druckpatronen einsetzen**

1. Öffnen Sie die vordere Klappe.

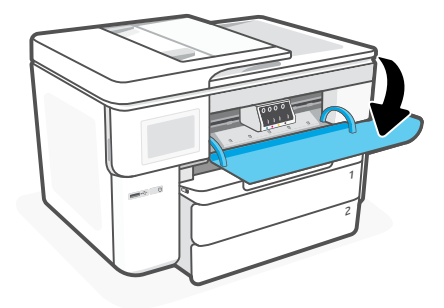

2. Packen Sie die Druckpatrone aus.

Hinweis: Achten Sie darauf, dass Sie die mit dem Drucker gelieferten Patronen für die Einrichtung verwenden.

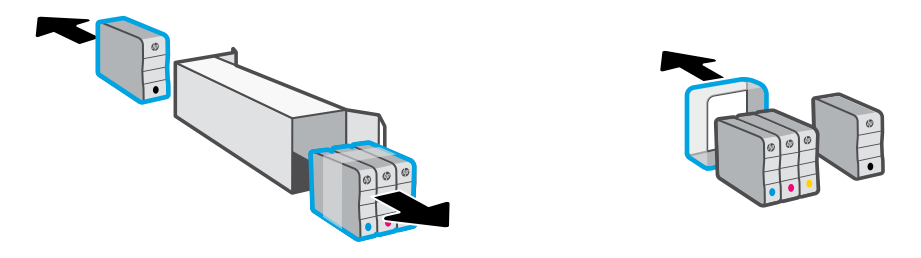

3. Setzen Sie jede Patrone in den für sie vorgesehenen Steckplatz ein. Schließen Sie die Frontklappe.

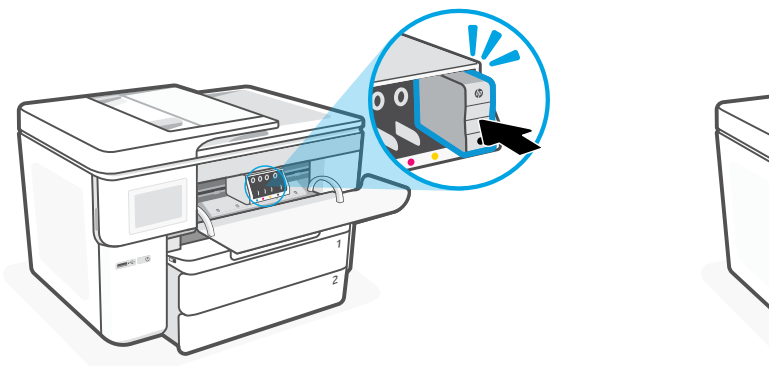

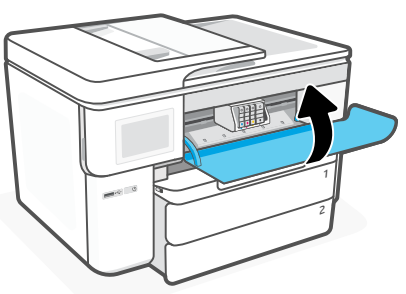

#### **Контролен панел**

- Център за състояние Докоснете за показване състоянието на принтера.
- Панел за копия
- Функционални бутони Докоснете за изпълнение на общи задачи.

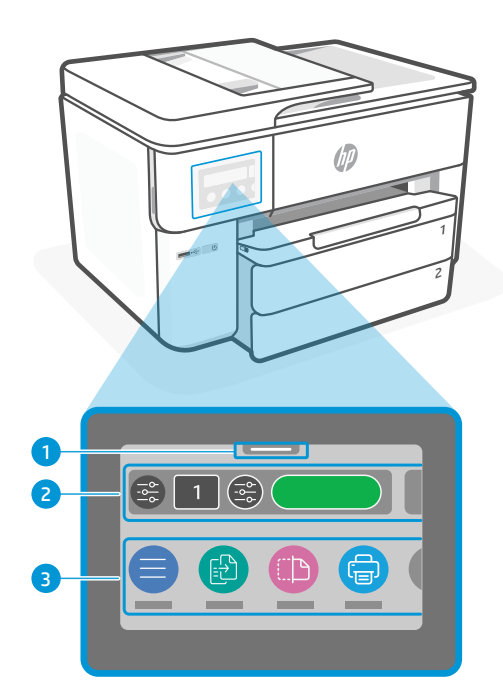

#### **Функции на принтера**

#### **Отпред**

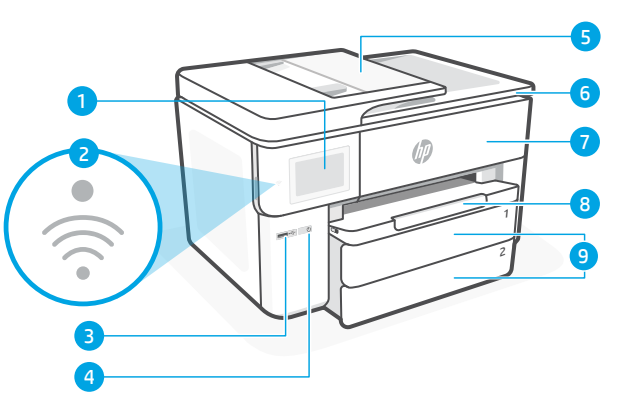

**Назад**

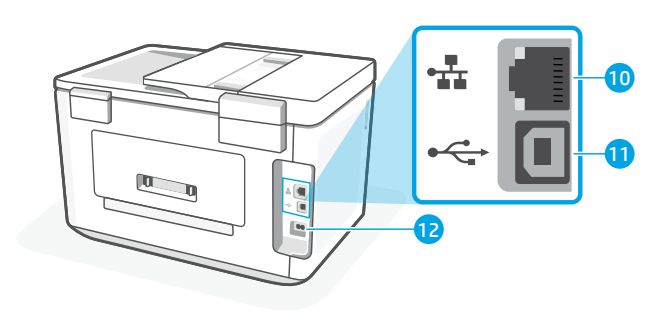

- Контролен панел
- Wi-Fi лампа
- Преден USB порт
- Бутон Захранване:
- Подаващо устройство
- Вратичка за достъп до касетите
- Предна вратичка
- Изходна тава
- Входна тава

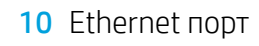

- Заден USB порт
- Порт за захранващия кабел

# **Не използвайте USB за настройка**

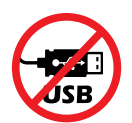

Препоръчваме да имате интернет връзка за този принтер. За да използвате всички налични функции на този принтер, завършете настройката с помощта на софтуера на HP и интернет връзка. След настройката можете да печатате чрез USB кабел, ако е необходимо.

#### **Помощ и съвети за Wi-Fi и свързаност**

Ако софтуерът не може да открие принтера по време на настройката или след нея, проверете следните състояния, за да решите проблема.

#### **Нулиране на Wi-Fi (режим на настройка)**

#### **При начална настройка:**

Ако синият индикатор за Wi-Fi не примигва, принтерът вероятно не е в режим на инсталиране на Wi-Fi. Проверете контролния панел и изберете "Resume Setup", ако бъдете подканени.

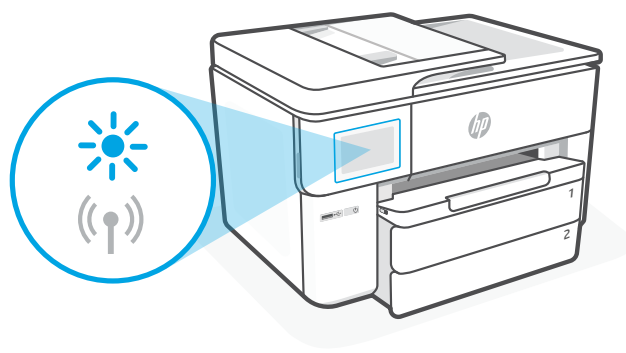

#### **По време на използване на принтер Wi-Fi прекъсва връзката:**

- 1. В контролния панел, натиснете Menu > Settings > Network. Докоснете Restore Network Settings (Възстановяване на мрежовите настройки).
- 2. Изчакайте принтера да сканира Wi-Fi мрежи. Изберете вашата мрежа, въведете паролата и се свържете.
- 3. Ако е приложимо, отворете софтуера на HP и добавете принтера отново.

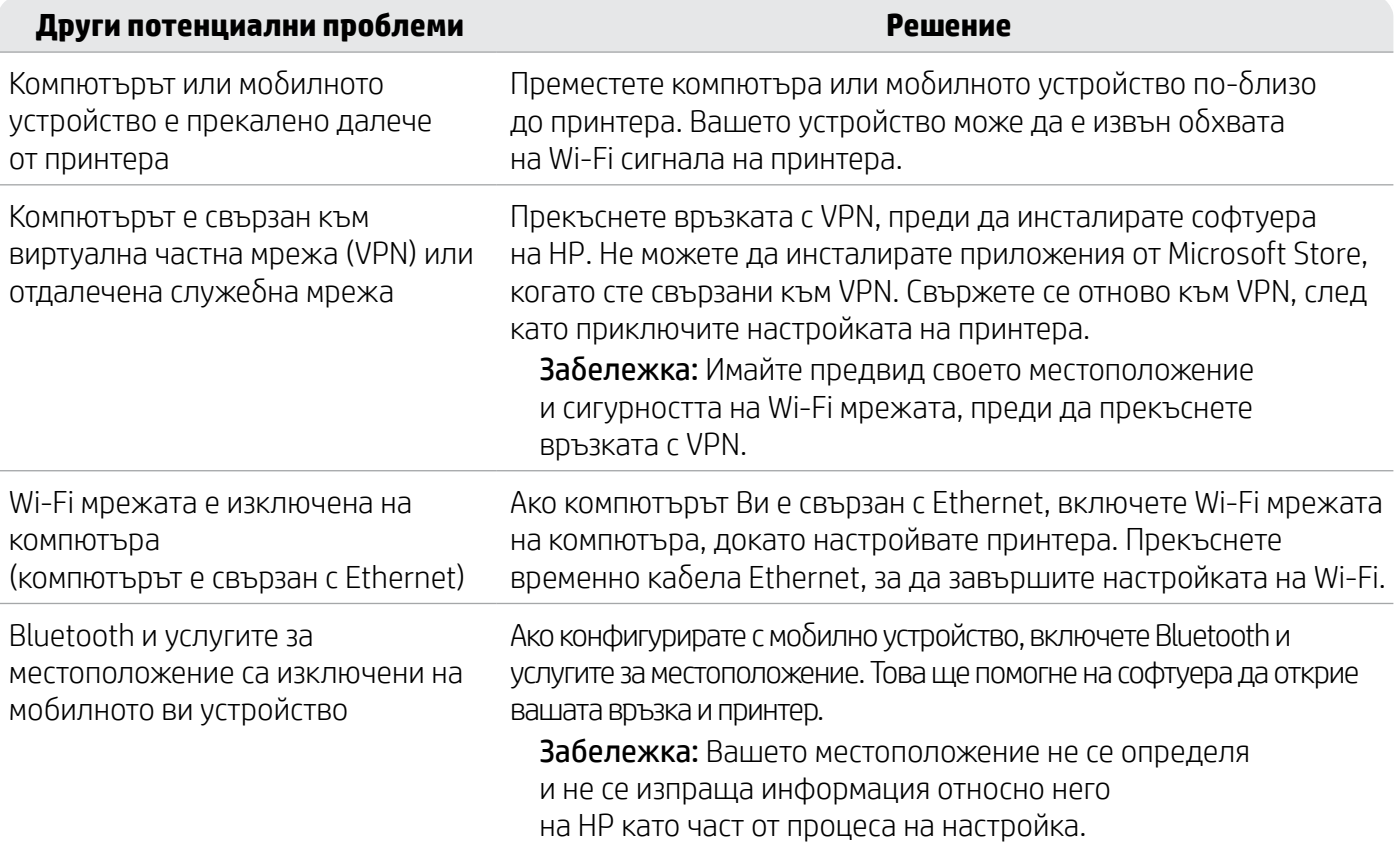

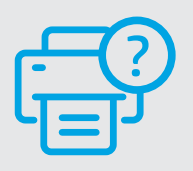

#### **Помощ и поддръжка**

За отстраняване на неизправности с принтера и видеоклипове посетете [hp.com/start/537P6A](https://www.hp.com/start/537P6A/?utm_source=qr&utm_medium=guide)

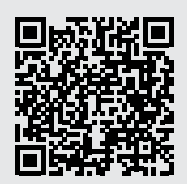

**[hp.com/start/537P6A](https://www.hp.com/start/537P6A/?utm_source=qr&utm_medium=guide)**

# **Информация за настройка на хардуера на принтера**

#### **Зареждане на хартия**

1. Отворете тавата за хартия и капакът на тавата.

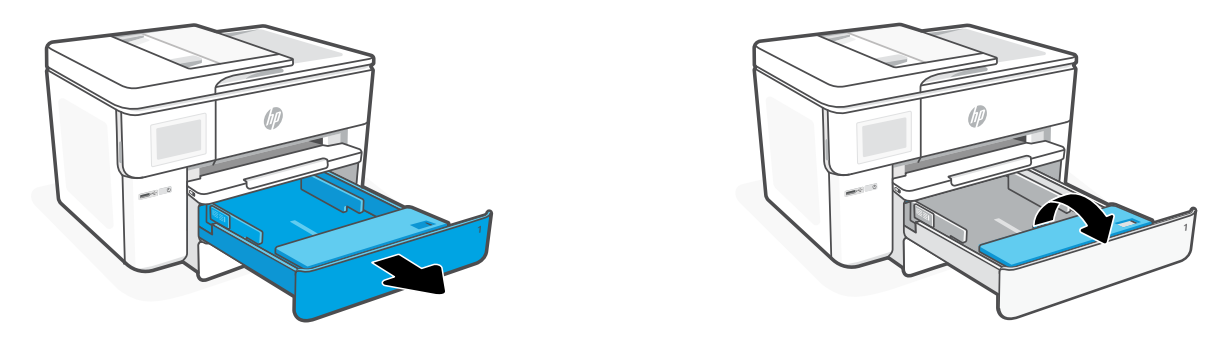

2. Заредете хартия Letter или A4 в портретна ориентация и регулирайте водачите.

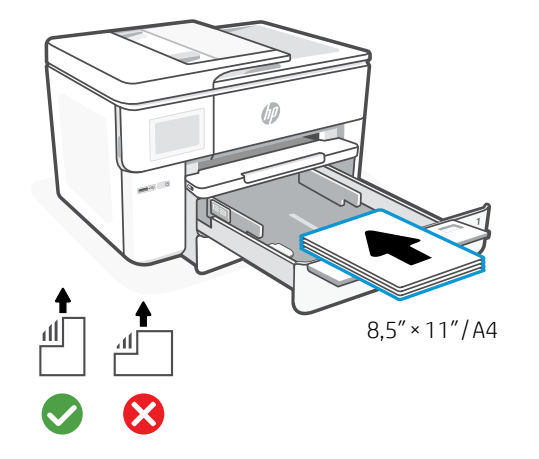

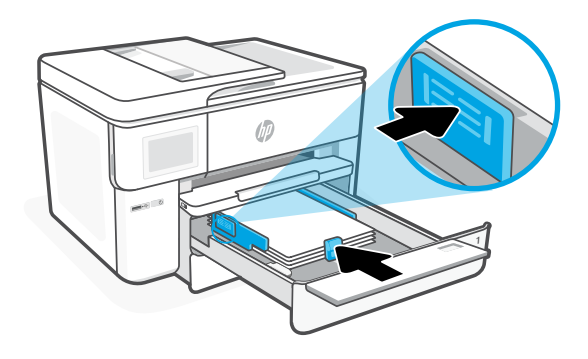

3. Затворете капака на тавата и тавата. Издърпайте удължителя на изходната тава.

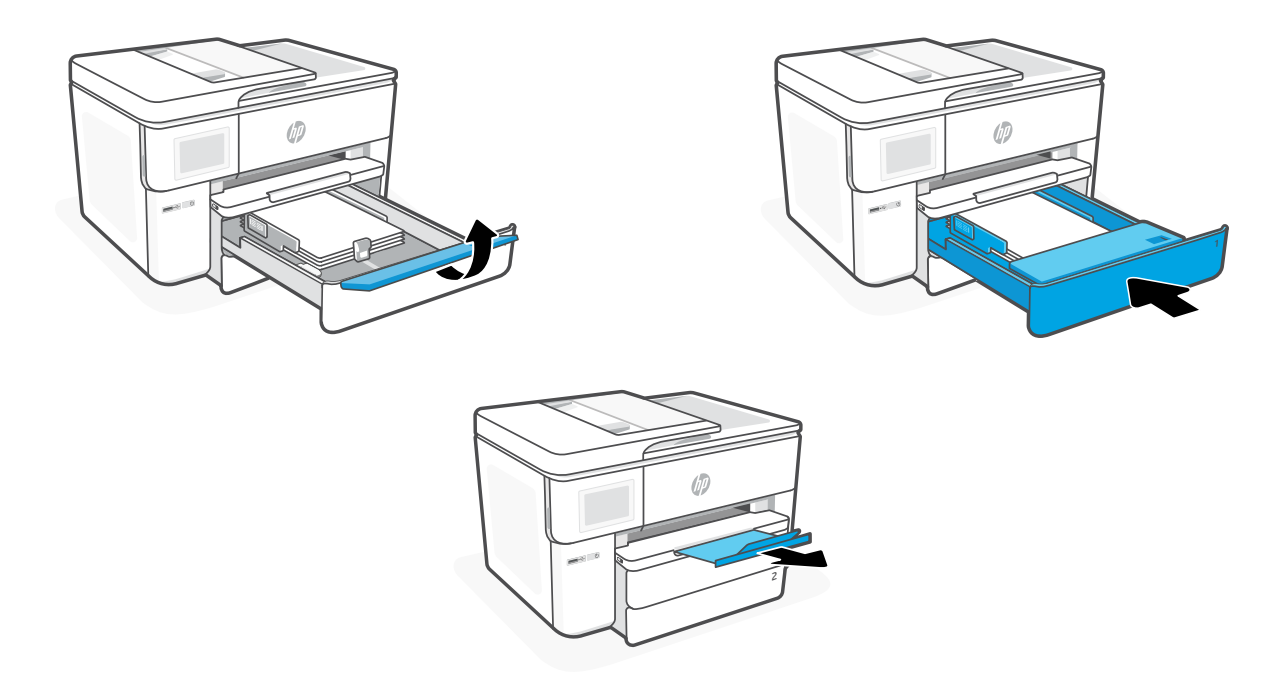

#### **Поставяне на касетите**

1. Отворете предната вратичка.

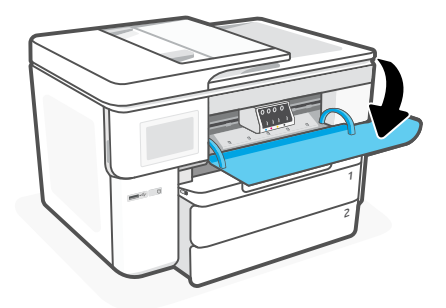

2. Разопаковайте пълнителите.

Забележка: Погрижете се да използвате предоставените с принтера касети за конфигуриране.

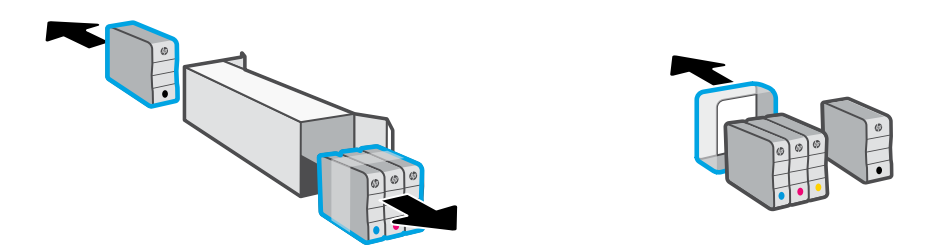

3. Поставете по сигурен начин всяка от касетите в указания слот. Затворете предната вратичка.

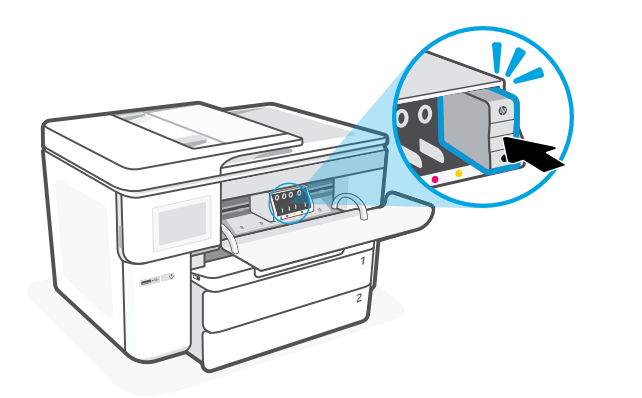

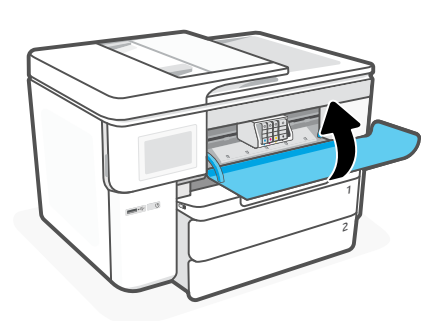

# **Upravljačka ploča**

- Centar za status Dodirnite za prikaz statusa pisača.
- Widget za kopiranje
- Funkcijski gumbi Dodirnite da biste obavili uobičajene zadatke.

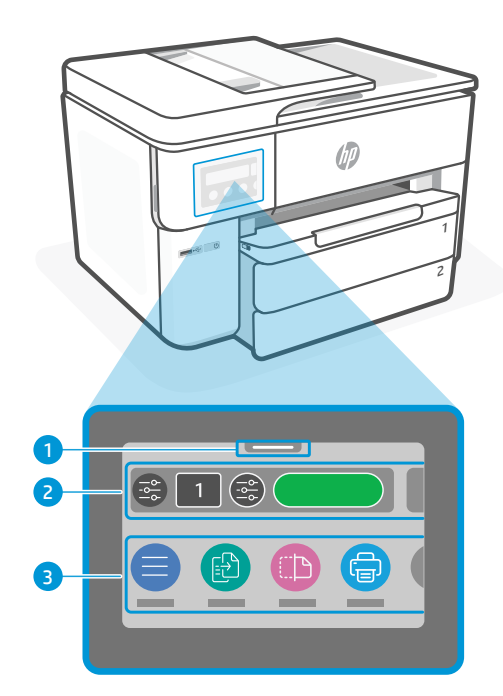

# **Značajke pisača**

#### **Prednja strana**

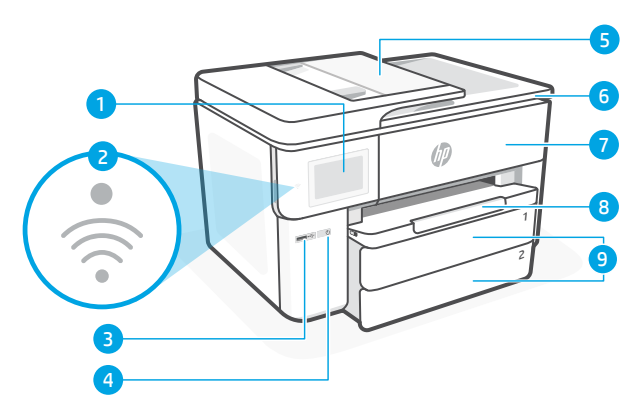

- Upravljačka ploča
- Pokazivač za Wi-Fi
- Prednji USB priključak
- Gumb za napajanje
- Ulagač dokumenata
- Vratašca za pristup spremnicima s tintom
- Prednja vratašca
- Izlazna ladica
- Ulazna ladica

# **Za postavljanje ne koristite USB**

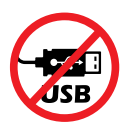

Preporučujemo korištenje pisača s mrežnom vezom. Radi korištenja svih dostupnih značajki ovog pisača dovršite postavljanje pomoću HP-ovog softvera i internetske veze. Nakon postavljanja, po potrebi, možete ispisivati pomoću USB kabela.

#### **Stražnja strana**

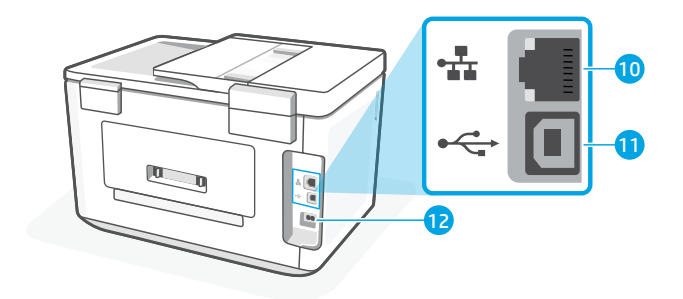

- Ethernet priključak
- Stražnja USB priključnica
- Priključak kabela za napajanje

# **Pomoć i savjeti za Wi-Fi i uspostavljanje veze**

Ako tijekom ili nakon postavljanja softver ne može pronaći pisač, provjerite stanja navedene u nastavku da biste riješili problem.

#### **Ponovno postavite Wi-Fi vezu (način postavljanja)**

#### **Tijekom početnog postavljanja:**

Ako žaruljica za Wi-Fi ne treperi u plavoj boji, pisač možda nije u načinu postavljanja Wi-Fi veze. Provjerite upravljačku ploču i, ako se to od vas zatraži, odaberite "Nastavi postavljanje.

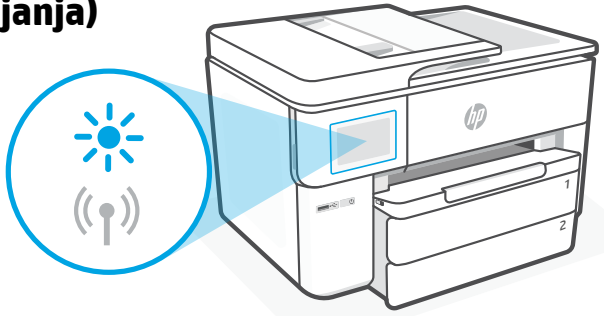

#### **Tijekom korištenja pisača Wi-Fi je isključen:**

- 1. Na upravljačkoj ploči dodirnite Izbornik > Postavke > Mreža. Dodirnite Restore (Vrati) u Restore Network Settings (Vraćanje mrežnih postavki).
- 2. Pričekajte dok pisač ne potraži Wi-Fi mreže. Odaberite svoju mrežu, unesite lozinku i povežite se.
- 3. Ako je moguće, otvorite HP-ov softver i ponovno dodajte pisač.

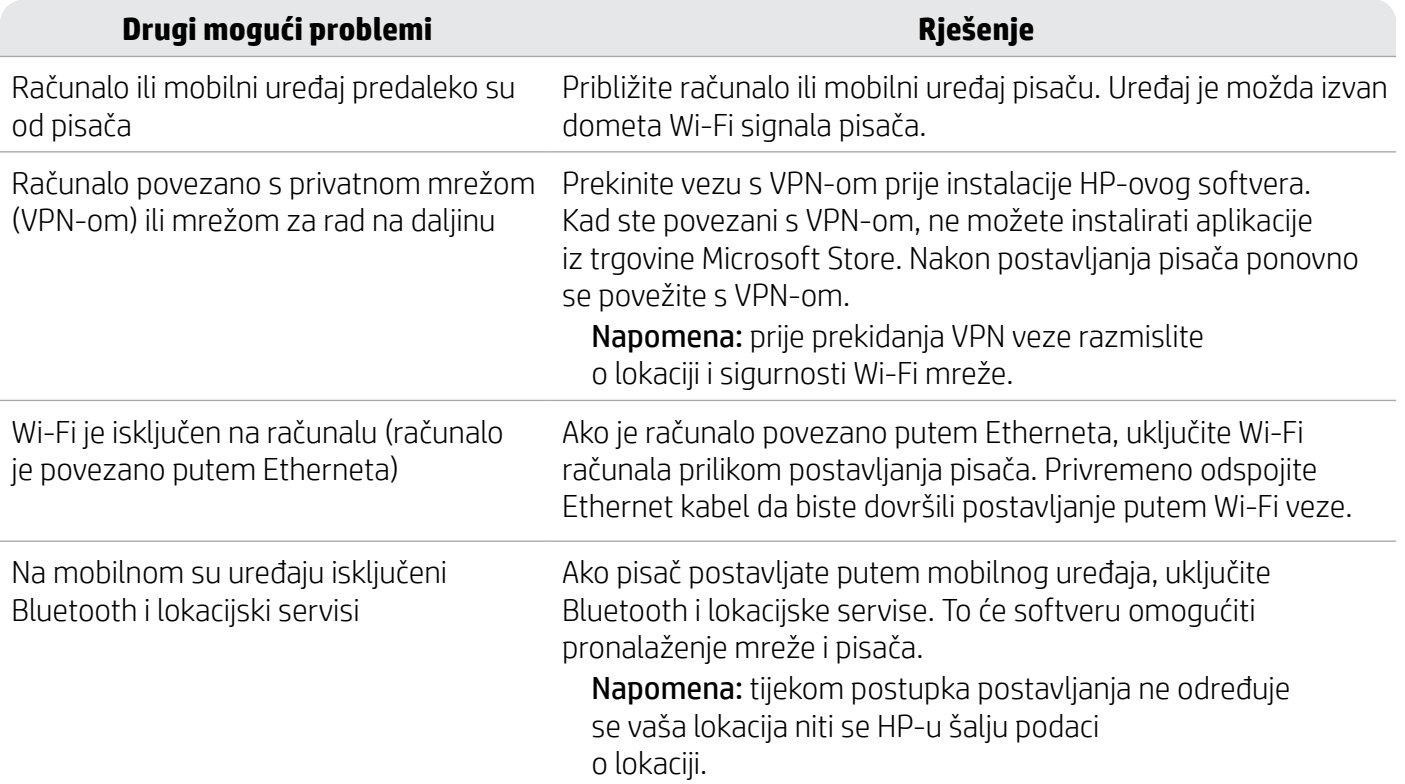

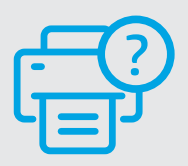

#### **Pomoć i podrška**

Za riešavanje problema s pisačem i videozapise posjetite [hp.com/start/537P6A](https://www.hp.com/start/537P6A/?utm_source=qr&utm_medium=guide)

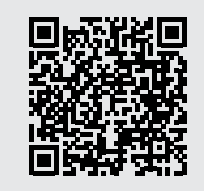

**[hp.com/start/537P6A](https://www.hp.com/start/537P6A/?utm_source=qr&utm_medium=guide)**

# **Informacije o hardverskom postavljanju pisača**

# **Umetnite papir**

1. Otvorite ladicu za papir i poklopac ladice.

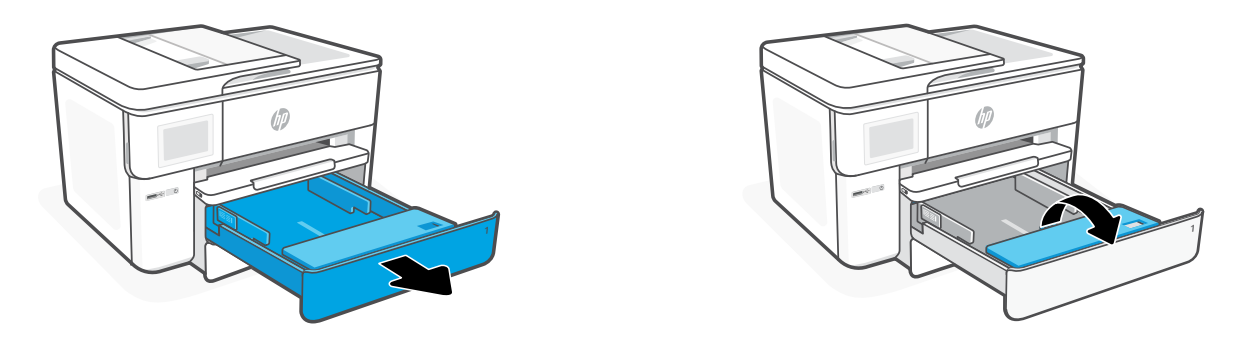

2. Umetnite portretno orijentiran papir veličine Letter ili A4 pa prilagodite vodilice.

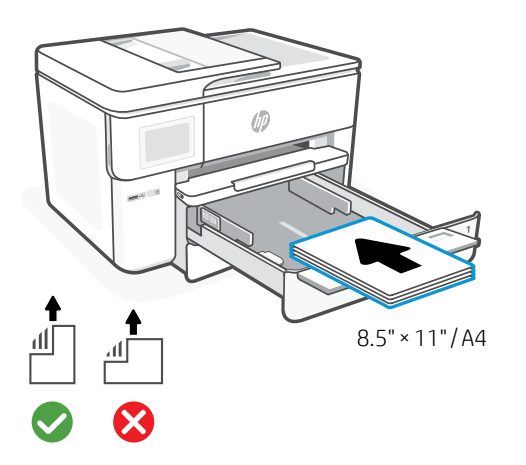

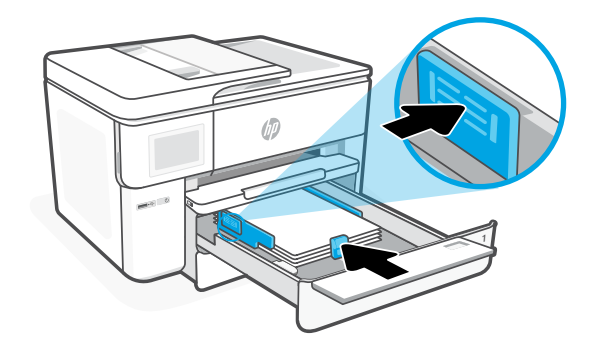

3. Zatvorite poklopac ladice i ladicu. Izvucite produžetak izlazne ladice.

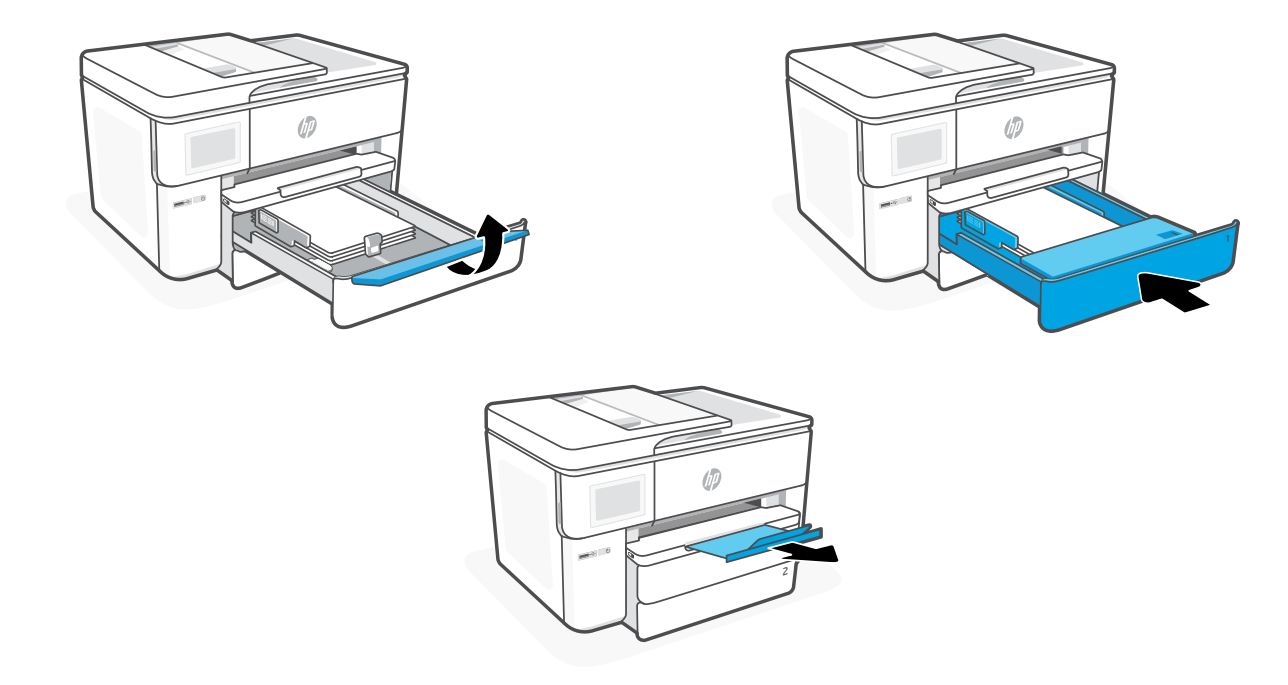

#### **Postavite spremnike s tintom**

1. Otvorite prednja vratašca.

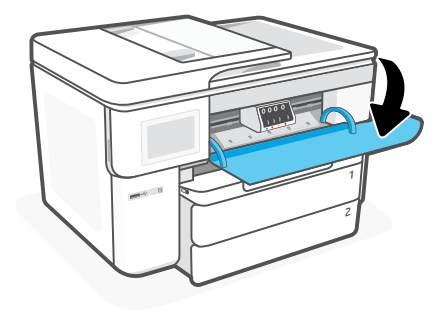

2. Raspakirajte spremnike s tintom. Napomena: za postavljanje obavezno koristite ispisne uloške isporučene uz pisač.

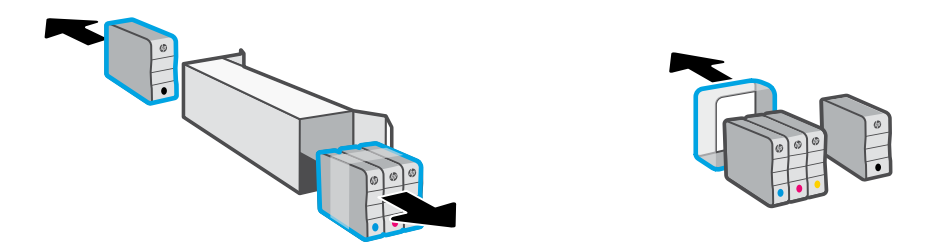

3. Čvrsto umetnite svaki od spremnika s tintom na odgovarajuće označeno mjesto. Zatvorite prednja vratašca.

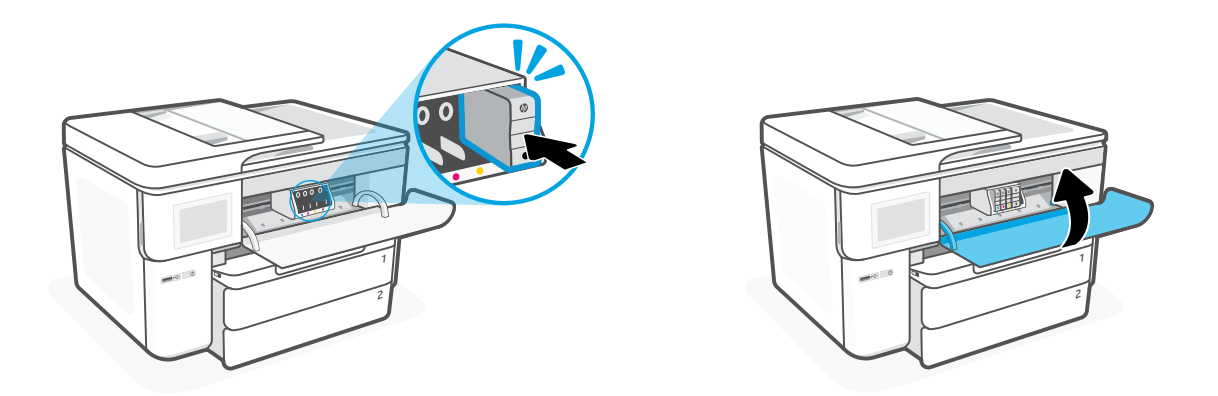

# **Ovládací panel**

- Stavové centrum Stisknutím zobrazíte stav tiskárny.
- Widget kopírování
- Funkční tlačítka Stiskněte pro provedení běžných úloh.

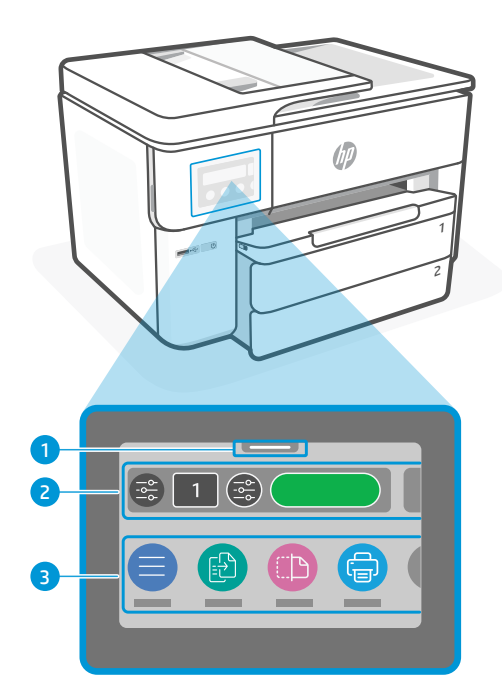

# **Popis tiskárny**

#### **Přední strana**

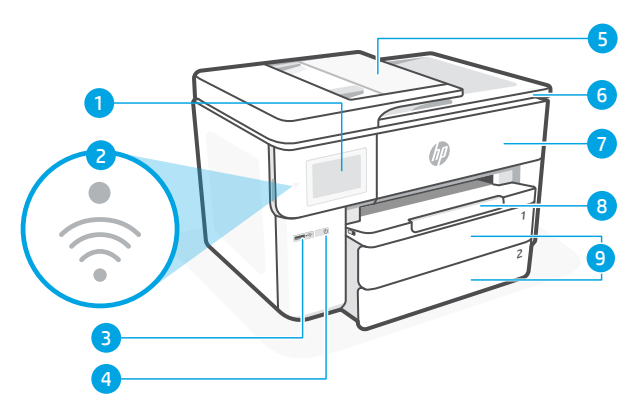

**Zpět**

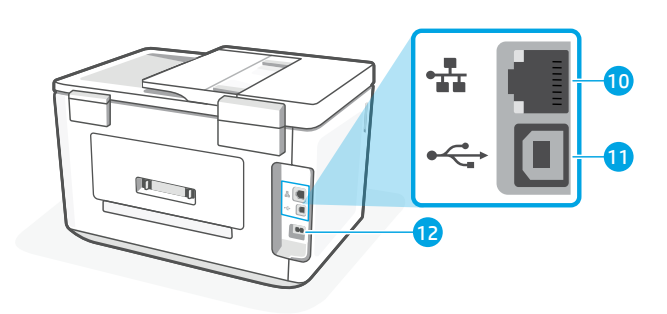

- Ovládací panel
- Kontrolka Wi-Fi
- Přední port USB
- Tlačítko Napájení
- Podavač dokumentů
- Dvířka pro přístup ke kazetě
- Přední dvířka
- 8 Výstupní zásobník
- 9 Vstupní zásobník

# **Nepoužívejte port USB pro nastavení.**

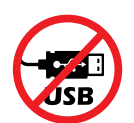

Doporučujeme tuto tiskárnu připojit k síti. Chcete-li využívat všechny dostupné funkce této tiskárny, dokončete nastavení a proveďte připojení k internetu pomocí softwaru HP. Po nastavení můžete v případě potřeby tisknout přes kabel USB.

- Port sítě Ethernet
- 11 Zadní port USB
- Vstup napájecího kabelu

# **Nápověda a tipy pro Wi-Fi a možnosti připojení**

Pokud se softwaru nedaří najít tiskárnu během nastavování nebo konfigurace po nastavení, zkontrolujte následující podmínky, abyste problém vyřešili.

#### **Resetujte Wi-Fi (režim nastavení)**

#### **Během počátečního nastavení:**

Když modrá kontrolka Wi-Fi nebliká, tiskárna možná není v režimu nastavení Wi-Fi. Zkontrolujte hlášení na ovládacím panelu a vyberte "Pokračovat v nastavení", pokud se zobrazí výzva.

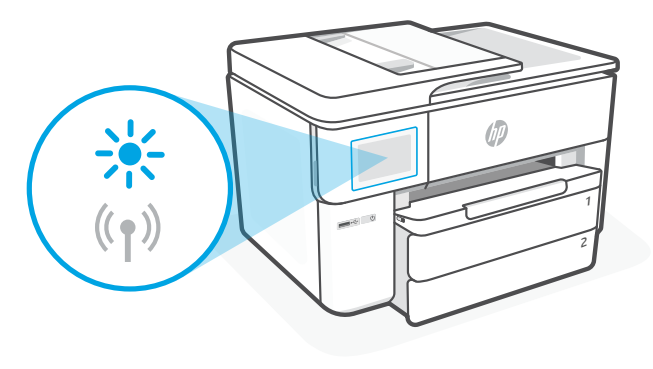

#### **Během používání tiskárny se síť Wi-Fi odpojí:**

- 1. Na ovládacím panelu vyberte Nabídka > Nastavení > Síť. Stiskněte Obnovit v nabídce Obnovit nastavení sítě.
- 2. Počkejte, až tiskárna vyhledá sítě Wi-Fi. Vyberte požadovanou síť, zadejte heslo a připojte se.
- 3. V případě potřeby otevřete software HP a tiskárnu znovu přidejte.

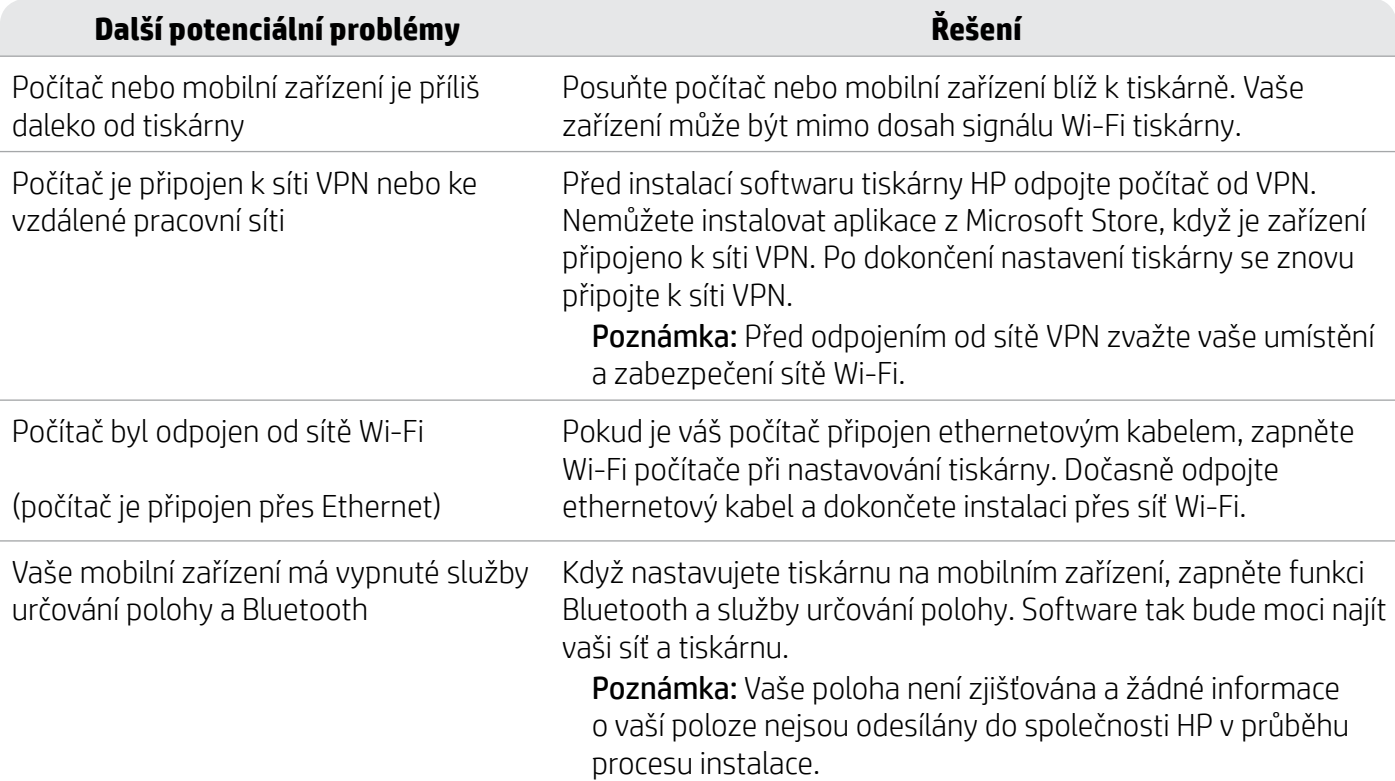

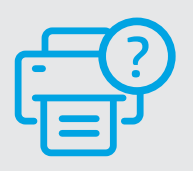

#### **Nápověda a podpora**

Informace o řešení problémů a videa k tiskárně naleznete na stránce [hp.com/start/537P6A](https://www.hp.com/start/537P6A/?utm_source=qr&utm_medium=guide)

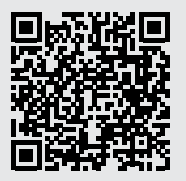

Česky

**[hp.com/start/537P6A](https://www.hp.com/start/537P6A/?utm_source=qr&utm_medium=guide)**

# **Informace o instalaci hardwaru tiskárny**

# **Vložení papíru**

1. Otevření zásobníku papíru a kryt zásobníku.

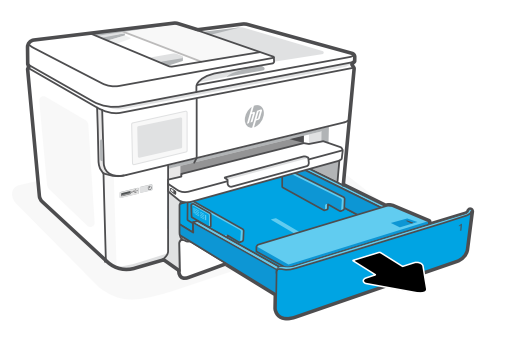

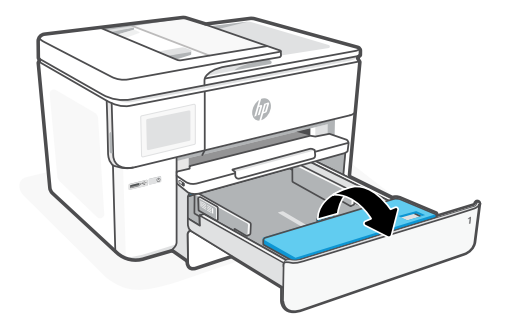

2. Vložte papír formátu Letter nebo A4 v orientaci na výšku a upravte vodítka.

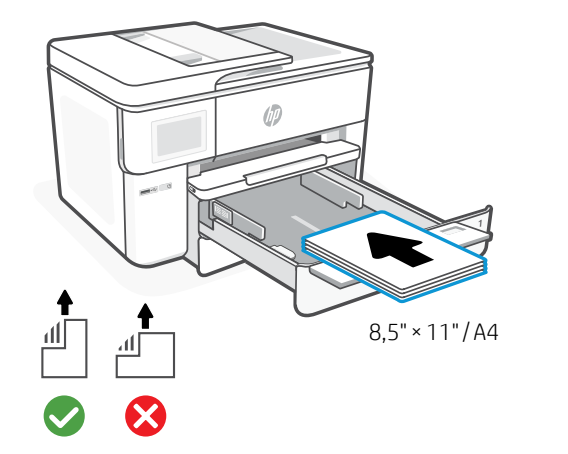

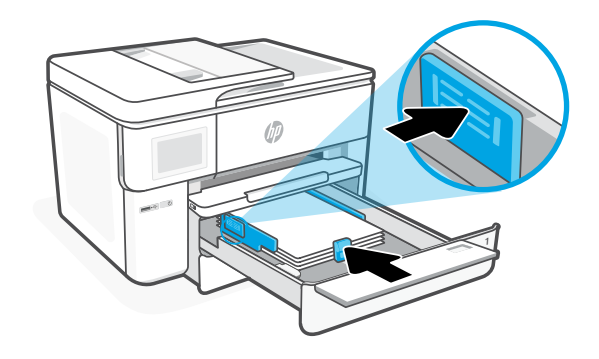

3. Zavřete kryt zásobníku a zásobník. Vysuňte nástavec výstupního zásobníku.

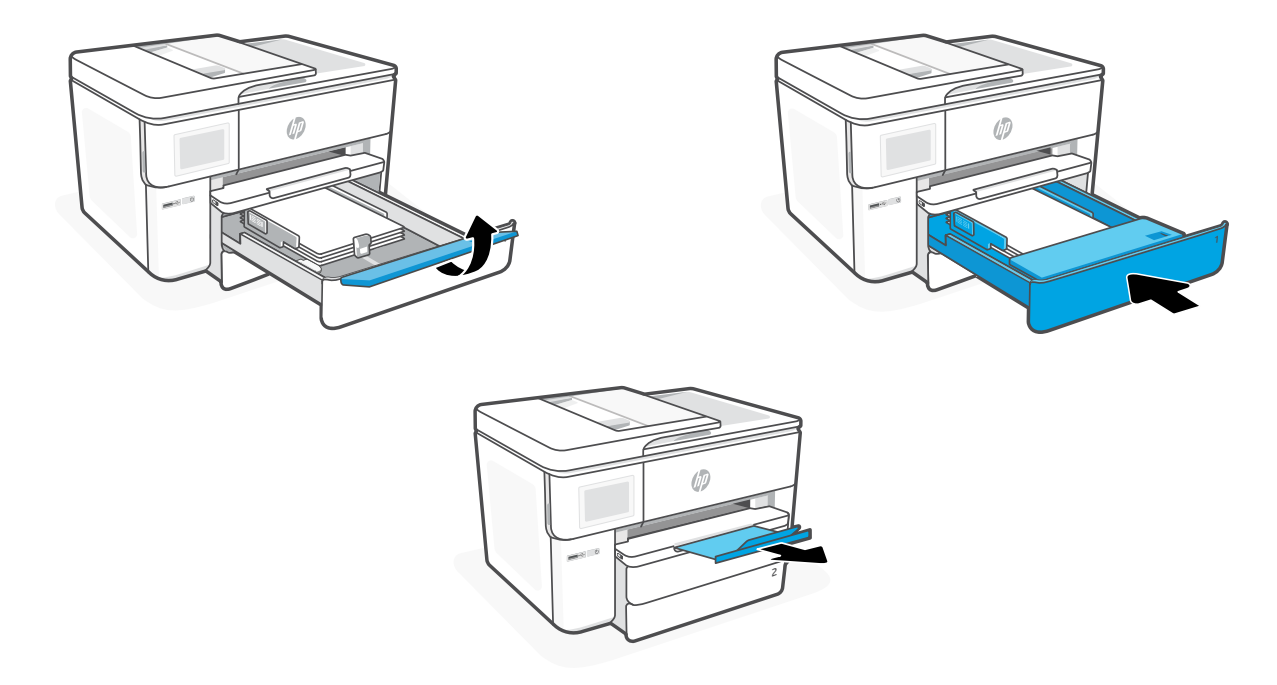

# **Instalace tiskových kazet**

1. Otevřete přední dvířka.

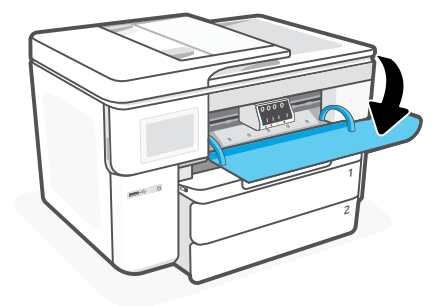

2. Rozbalte kazety.

Poznámka: Ujistěte se, že k uvedení do provozu používáte kazety dodané s tiskárnou.

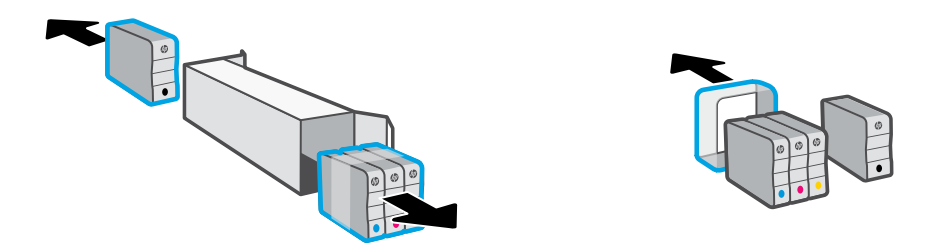

3. Řádně vložte každou kazetu do označené přihrádky. Zavřete přední dvířka.

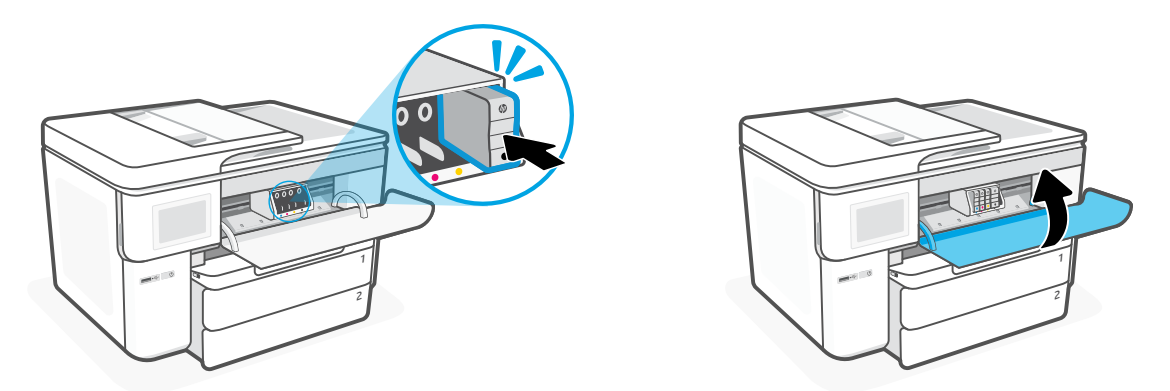

# **Πίνακας ελέγχου**

- Κέντρο κατάστασης Πατήστε για να εμφανιστεί η κατάσταση του εκτυπωτή.
- Αντιγραφή Widget
- Κουμπιά λειτουργιών Αγγίξτε για εκτέλεση συνηθισμένων εργασιών.

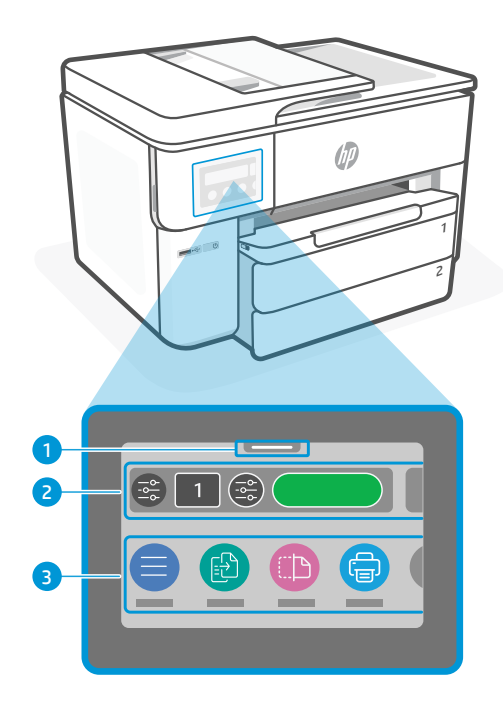

# **Δυνατότητες εκτυπωτή**

# Ελληνικά

# **Μπροστινό μέρος**

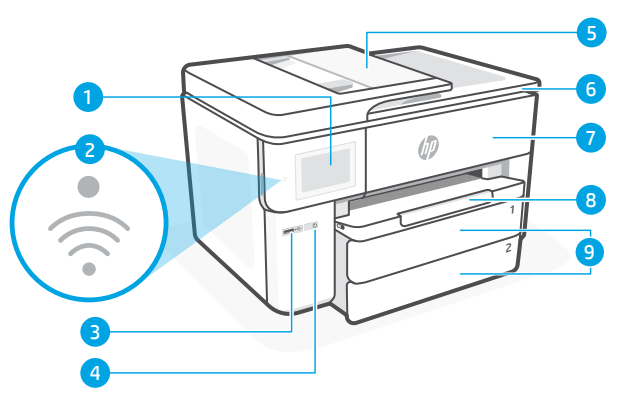

# **Πίσω μέρος**

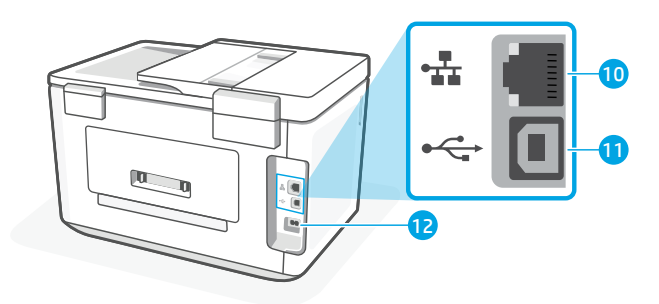

- Θύρα Ethernet
- Πίσω θύρα USB
- Θύρα καλωδίου τροφοδοσίας
- Πίνακας ελέγχου
- Φωτεινή ένδειξη Wi-Fi
- Μπροστινή θύρα USB
- Κουμπί λειτουργίας
- Τροφοδότης εγγράφων
- Θύρα πρόσβασης δοχείων
- Μπροστινή θύρα
- Δίσκος εξόδου
- Δίσκος εισόδου

# **Μην χρησιμοποιείτε USB για την εγκατάσταση**

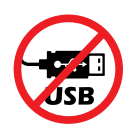

Ενθαρρύνουμε τη σύνδεση δικτύου για αυτόν τον εκτυπωτή. Για να χρησιμοποιήσετε όλες τις διαθέσιμες δυνατότητες αυτού του εκτυπωτή, σας συνιστούμε να ολοκληρώσετε τη ρύθμιση χρησιμοποιώντας το λογισμικό HP και μια σύνδεση στο Internet. Μετά τη ρύθμιση, μπορείτε να εκτυπώσετε χρησιμοποιώντας ένα καλώδιο USB εάν χρειάζεται.

# **Βοήθεια και συμβουλές για το Wi-Fi και τη συνδεσιμότητα**

Εάν το λογισμικό δεν έχει δυνατότητα εντοπισμού του εκτυπωτή σας κατά τη ρύθμιση ή μετά τη ρύθμιση, ελέγξτε τις παρακάτω συνθήκες για να επιλύσετε το πρόβλημα.

#### **Επανεκκινήστε το Wi-Fi (λειτουργία ρύθμισης)**

#### **Κατά την αρχική ρύθμιση:**

Αν η μπλε φωτεινή ένδειξη Wi-Fi δεν αναβοσβήνει, ο εκτυπωτής μπορεί να μην βρίσκεται σε λειτουργία ρύθμισης Wi-Fi. Ελέγξτε τον πίνακα ελέγχου και επιλέξτε "Συνέχιση ρύθμισης", εφόσον σας ζητηθεί.

#### **Κατά τη χρήση του εκτυπωτή, το Wi-Fi αποσυνδέεται:**

- 1. Στον πίνακα ελέγχου, πατήστε Μενού > Ρυθμίσεις > Δίκτυο. Πατήστε Επαναφορά στις Ρυθμίσεις επαναφοράς δικτύου.
- 2. Αναμονή για σάρωση του εκτυπωτή για δίκτυα Wi Fi. Επιλέξτε το δίκτυό σας, πληκτρολογήστε τον κωδικό πρόσβασης και συνδεθείτε.
- 3. Εάν ισχύει, ανοίξτε το λογισμικό HP και προσθέστε ξανά τον εκτυπωτή.

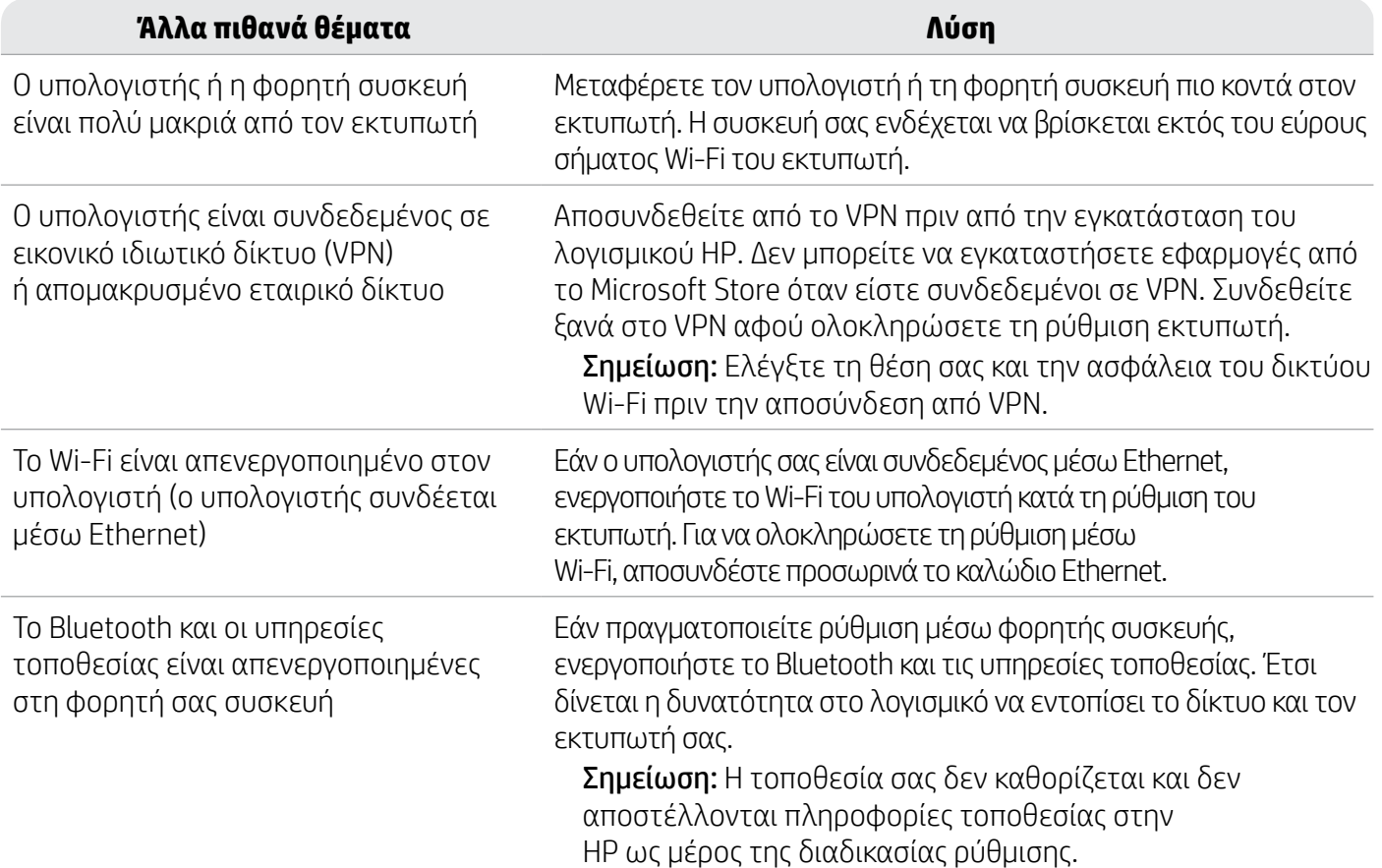

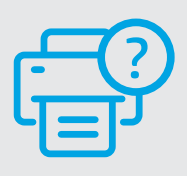

#### **Βοήθεια και υποστήριξη**

Για την αντιμετώπιση προβλημάτων του εκτυπωτή και βίντεο, επισκεφτείτε τη διεύθυνση [hp.com/start/537P6A](https://www.hp.com/start/537P6A/?utm_source=qr&utm_medium=guide) **[hp.com/start/537P6A](https://www.hp.com/start/537P6A/?utm_source=qr&utm_medium=guide)**

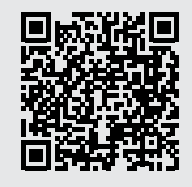

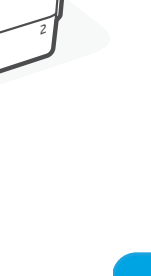

# **Προβλήματα εγκατάστασης υλικού του εκτυπωτή**

### **Φόρτωση χαρτιού**

1. Ανοίξτε τον δίσκο χαρτιού και το κάλυμμα του δίσκου.

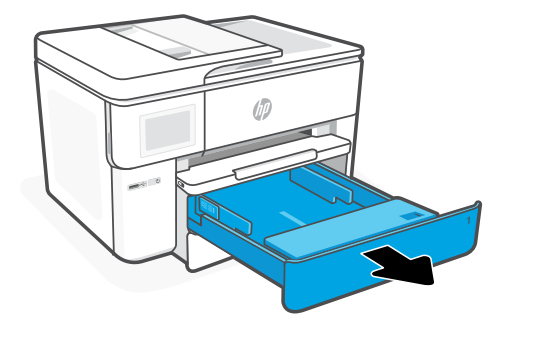

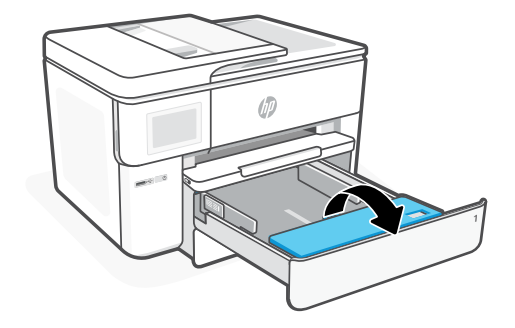

2. Τοποθετήστε χαρτί letter ή A4 με κατακόρυφο προσανατολισμό και ρυθμίστε τους οδηγούς.

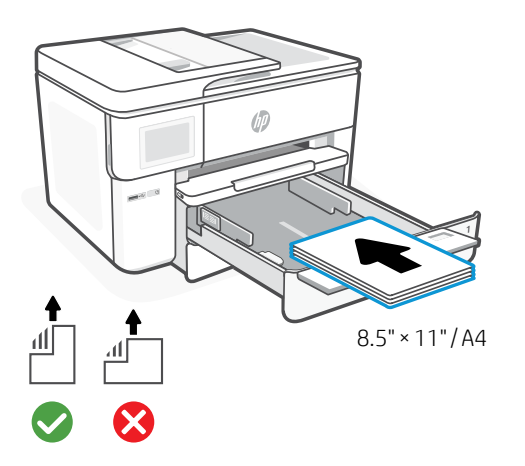

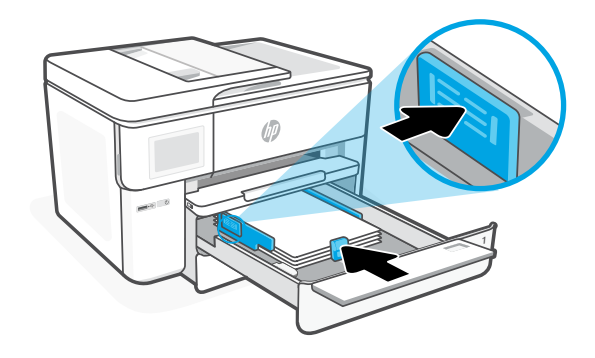

3. Κλείστε το κάλυμμα του δίσκου και τον δίσκο. Τραβήξτε προς τα έξω την προέκταση του δίσκου εξόδου.

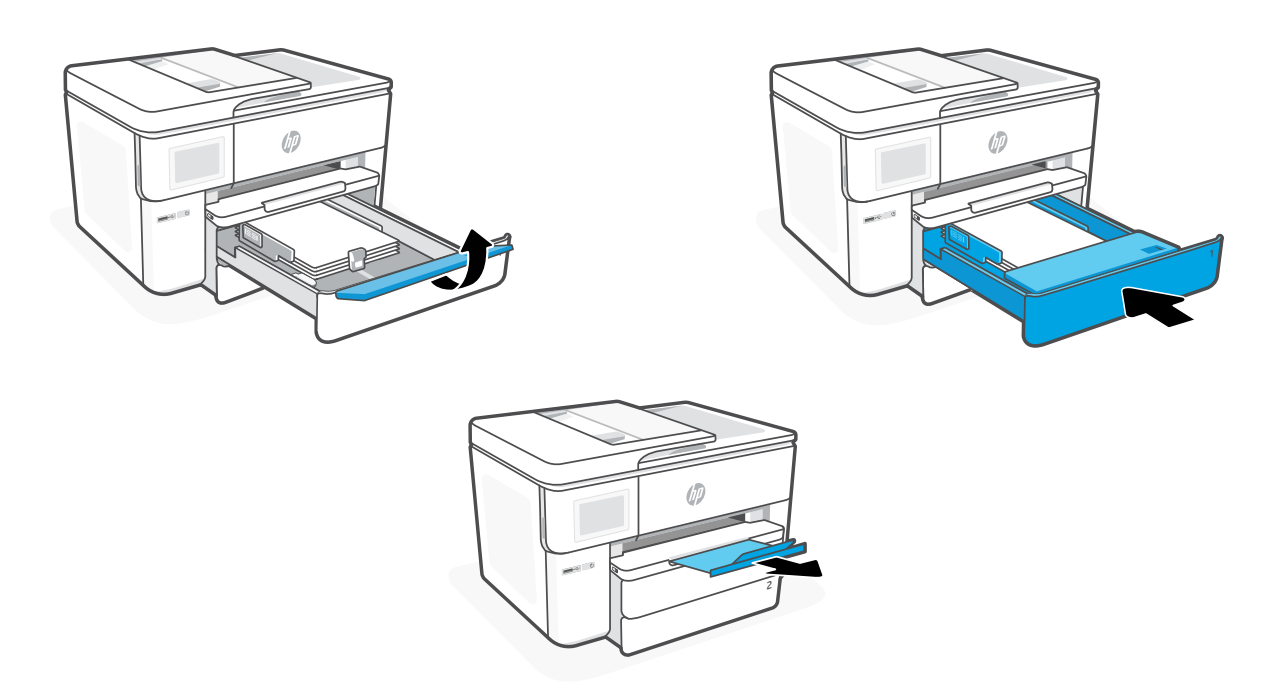

# **Τοποθετήστε δοχεία**

1. Ανοίξτε την μπροστινή θύρα.

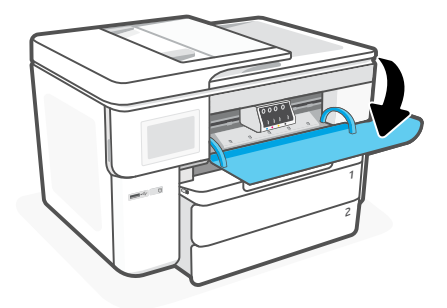

2. Αποσυσκευάστε τα δοχεία.

Σημείωση: Για τη διαδικασία ρύθμισης, πρέπει να χρησιμοποιήσετε τα δοχεία που παρέχονται μαζί με τον εκτυπωτή.

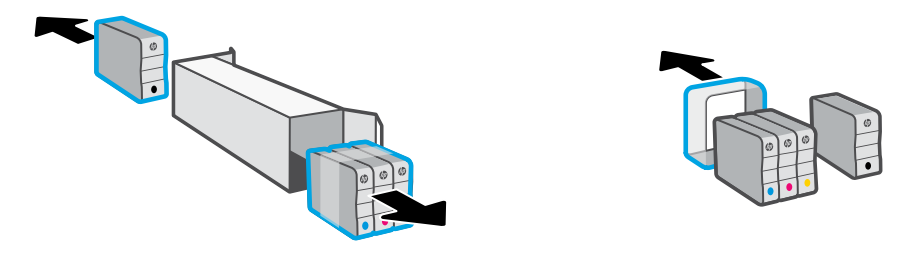

3. Εισαγάγετε κάθε δοχείο με ασφάλεια στην ενδεικνυόμενη υποδοχή. Κλείστε την μπροστινή θύρα.

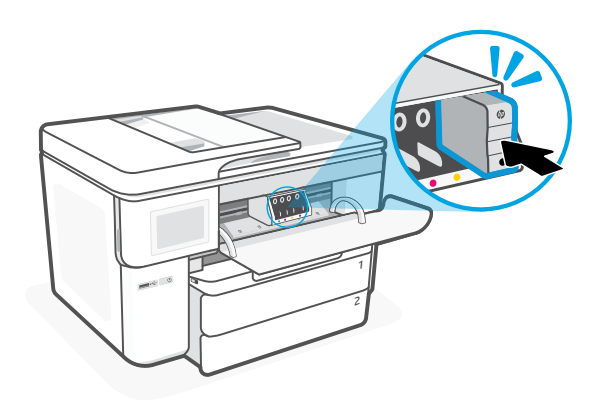

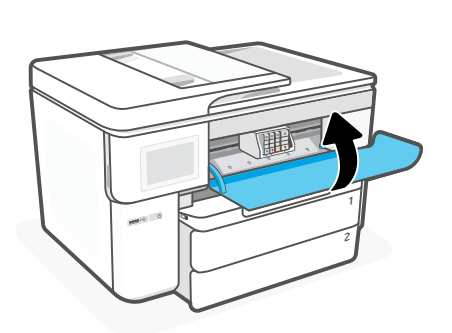

# **Kezelőpanel**

- Állapotközpont Megérintésekor megjelenik a nyomtató állapota.
- Másolási minialkalmazás
- Funkciógombok A megérintésükkel rutinfeladatokat végezhet el.

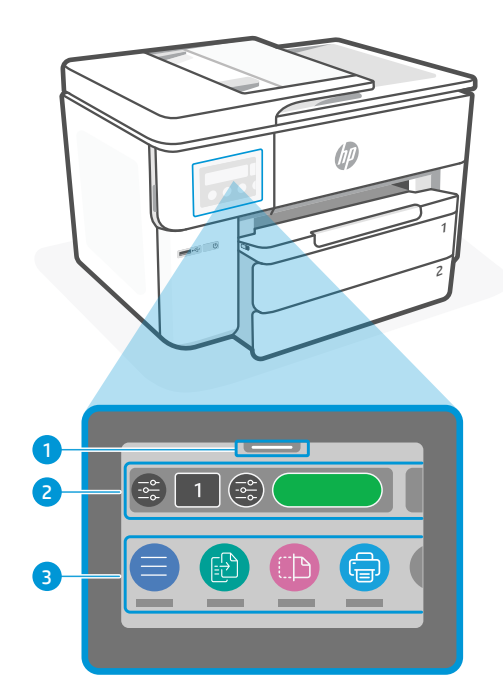

# **A nyomtató részei**

# **Elülső nézet**

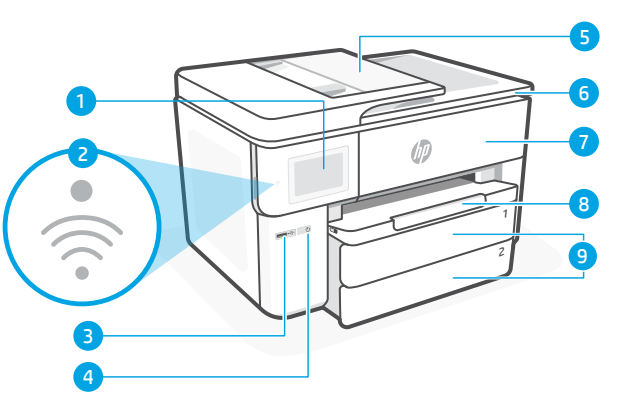

# **Hátulnézet**

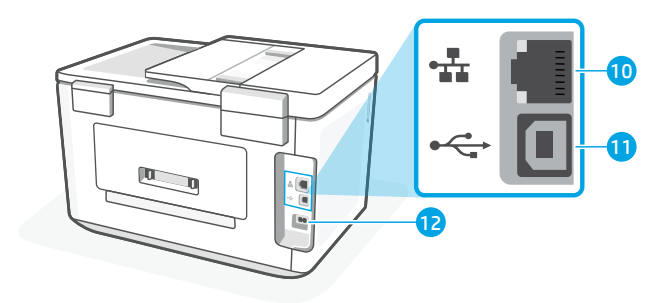

- Ethernet-port
	- Hátsó USB-port
	- Tápkábel portja
- Kezelőpanel
- Wi-Fi fényjelzés
- Elülső USB-port
- Tápkapcsoló gomb
- Lapadagoló
- Patrontartó rekesz fedele
- Elülső ajtó
- Kimeneti tálca
- Adagolótálca

# **A beállításhoz ne használjon USB-t**

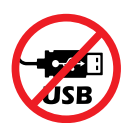

Ehhez a nyomtatóhoz javasoljuk a hálózati csatlakozást. Javasoljuk, hogy HP-szoftver és internetkapcsolat segítségével végezze el a beállítást, hogy a nyomtató összes elérhető funkcióját használhassa. A beállítás után szükség esetén USB-kábellel is nyomtathat.

Magyar

# **Súgó és tippek a Wi-Fi-kapcsolattal és a csatlakoztatási lehetőségekkel kapcsolatban**

Ha a szoftver nem találja a nyomtatót a beállítás alatt vagy után, a probléma megoldásához ellenőrizze a következő feltételeket.

#### **Wi-Fi alaphelyzetbe állítása (beállítási mód)**

#### **A kezdeti beállítás során:**

Ha a kék színű Wi-Fi-jelzőfény nem villog, előfordulhat, hogy a nyomtató nincs Wi-Fi-beállítási módban. Ellenőrizze a kezelőpanelt, és válassza ki a "Beállítás folytatása" lehetőséget, ha a rendszer felajánlja.

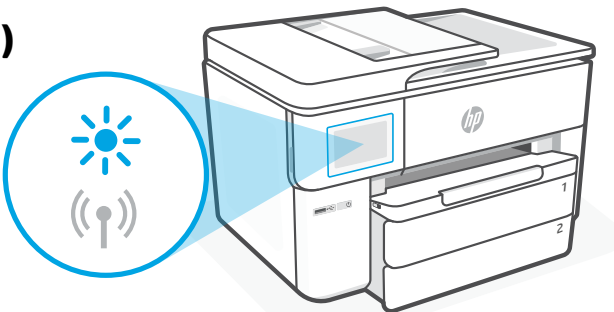

#### **A nyomtató használata közben a Wi-Fi-kapcsolat megszakad:**

- 1. A kezelőpanelen érintse meg a Menü > Beállítások > Hálózat gombot. Érintse meg a Visszaállítás lehetőséget a Hálózati beállítások visszaállítása területen.
- 2. Várjon, amíg a nyomtató megkeresi a Wi-Fi-hálózatokat. Válassza ki a hálózatot, írja be a jelszót, és csatlakoztassa a nyomtatót.
- 3. Ha szükséges, nyissa meg a HP-szoftvert, és adja hozzá újra a nyomtatót.

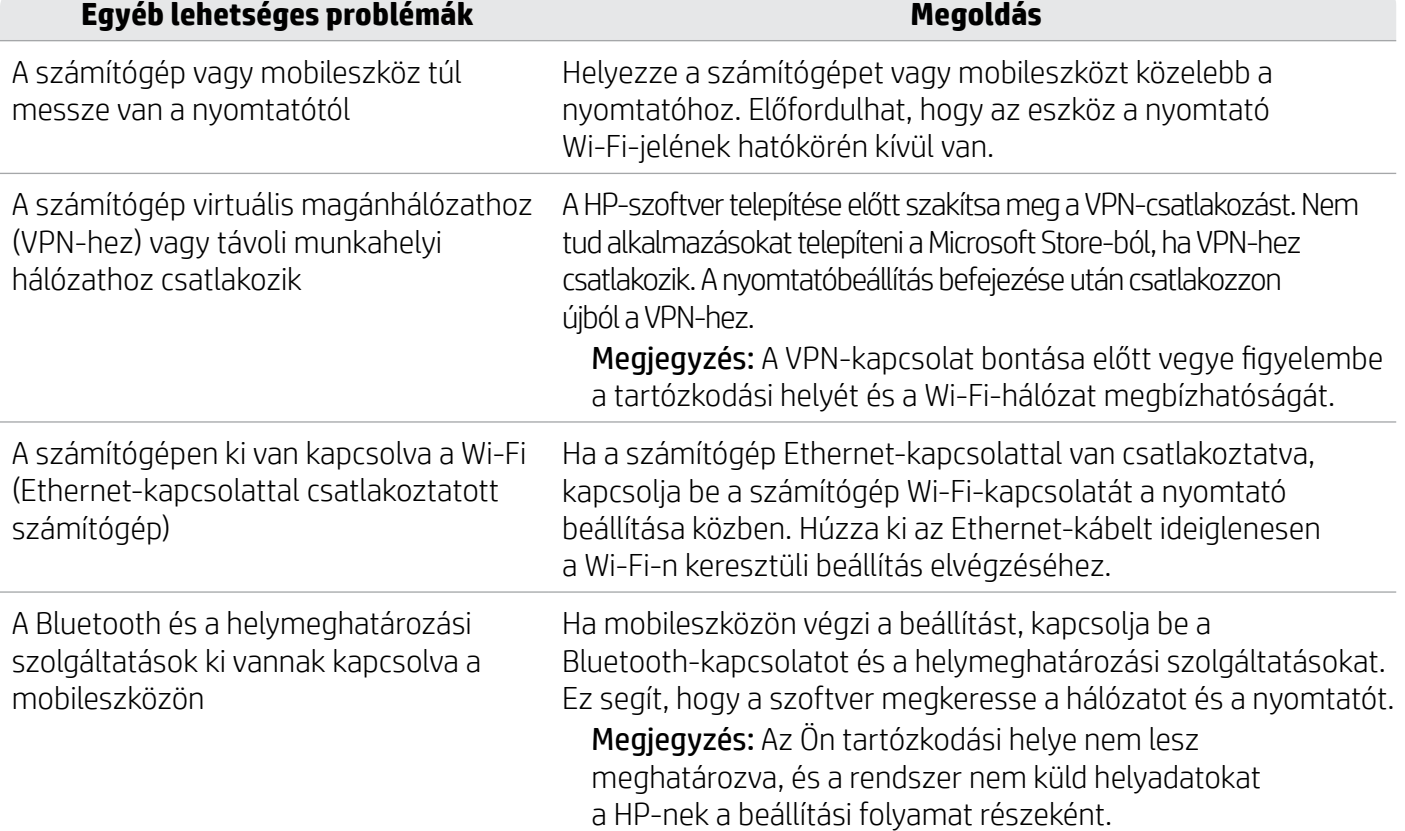

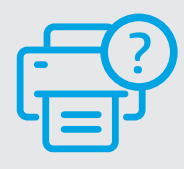

#### **Súgó és támogatás**

A nyomtatóra vonatkozó hibaelhárítási információért, illetve tájékoztató videókért látogasson el a [hp.com/start/537P6A](https://www.hp.com/start/537P6A/?utm_source=qr&utm_medium=guide) webhelyre **[hp.com/start/537P6A](https://www.hp.com/start/537P6A/?utm_source=qr&utm_medium=guide)**

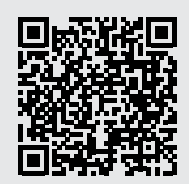

# **Nyomtató hardverbeállításával kapcsolatos információk**

#### **Papír betöltése**

1. Nyissa ki a papírtálcát, és nyissa fel a tálcafedelet.

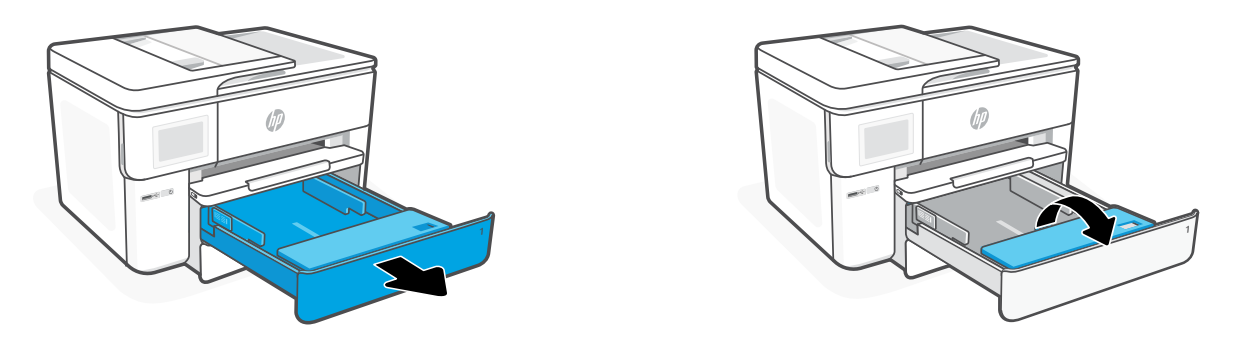

2. Töltsön be Letter vagy A4 méretű papírt álló tájolásban, és állítsa be a papírvezetőket.

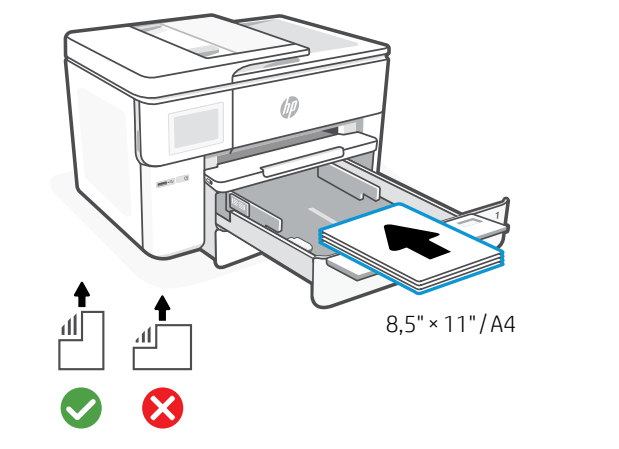

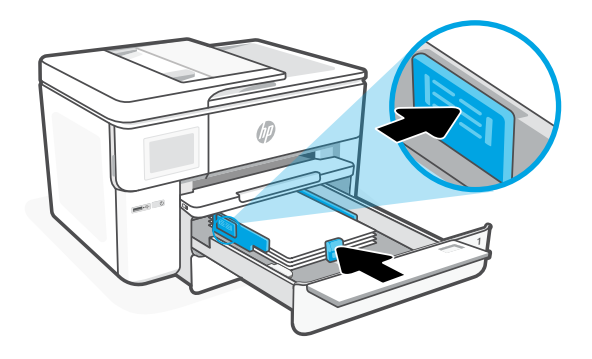

- Magyar
- 3. Csukja be a tálcafedelet, és tolja be a tálcát. Húzza ki a kimeneti tálca hosszabbítóját.

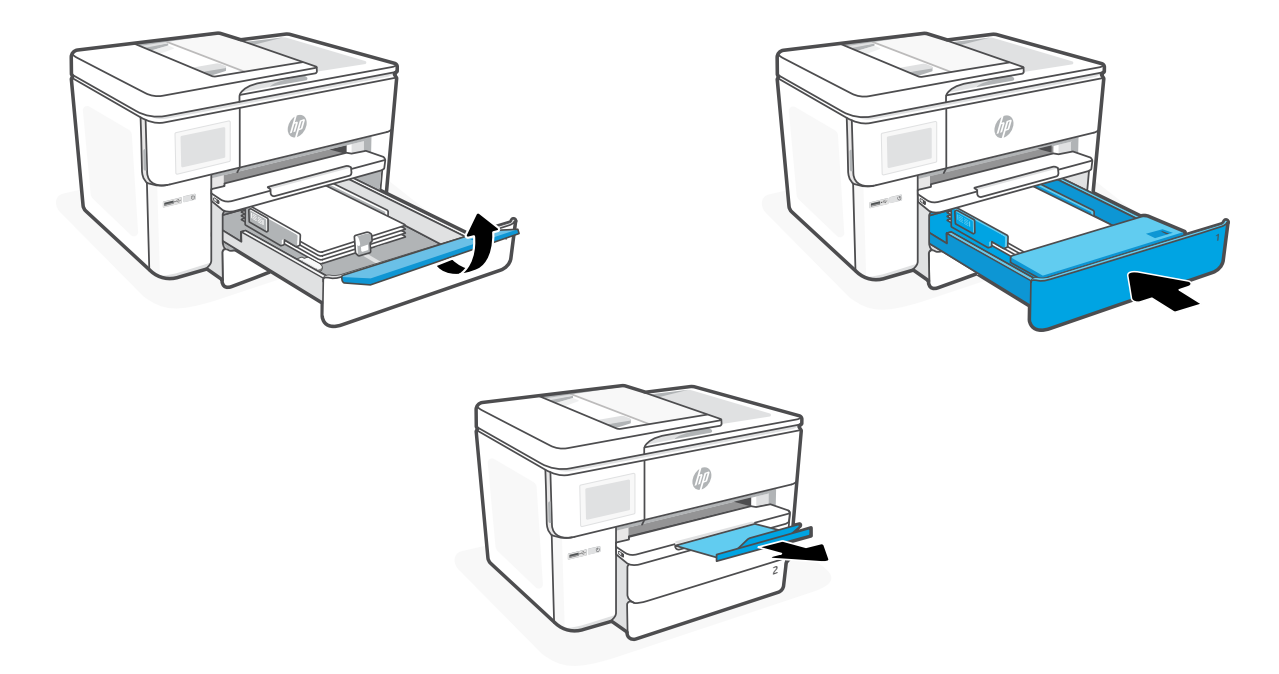

# **A patronok behelyezése**

1. Nyissa ki az elülső ajtót.

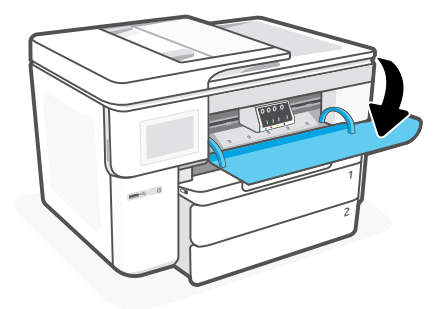

2. Csomagolja ki a patronokat. Megjegyzés: Győződjön meg arról, hogy a nyomtatóhoz kapott patronokat használja a beállításhoz.

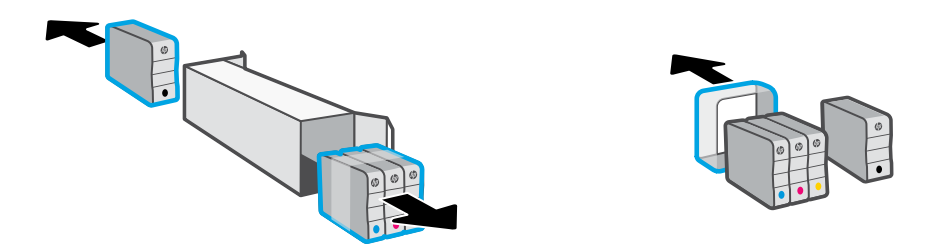

3. Helyezze be az egyes patronokat a jelzett helyükre. Csukja be az elülső ajtót.

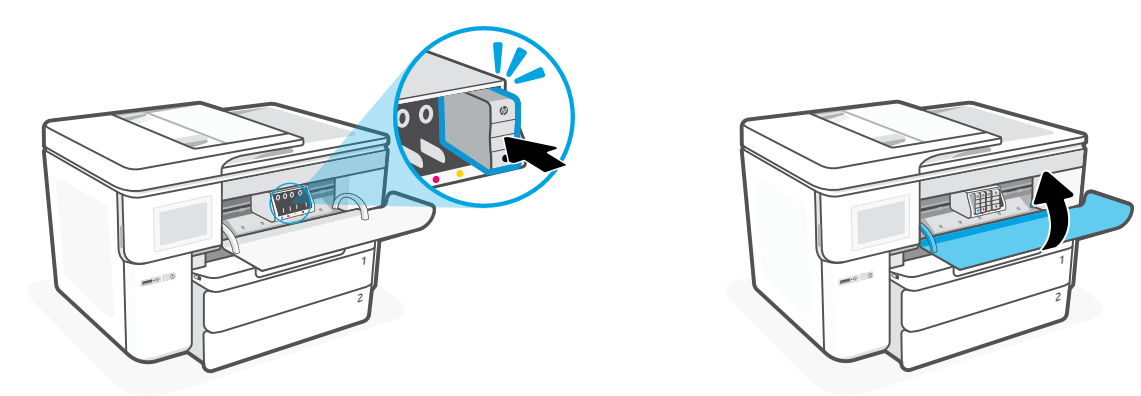

# **Panel sterowania**

- Centrum stanu Dotknij, aby wyświetlić stan drukarki.
- Kopiuj widget
- Przyciski funkcji Umożliwiają wykonywanie podstawowych czynności.

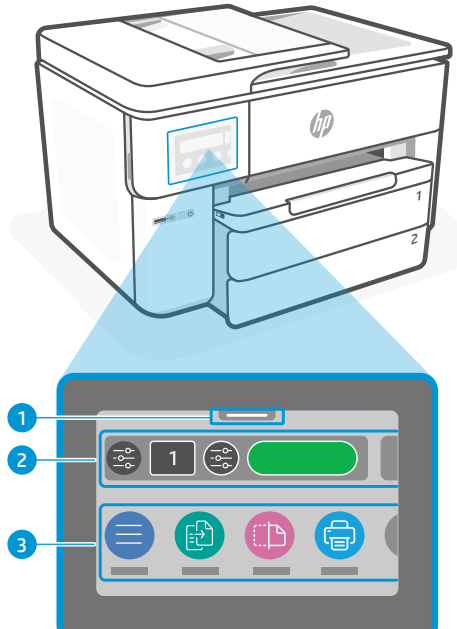

# **Funkcje drukarki**

**Przód**

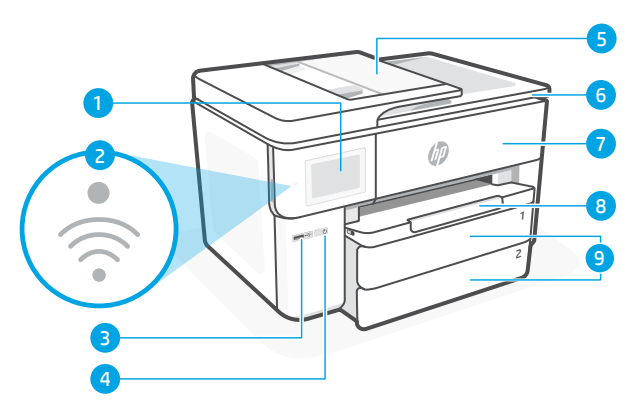

Panel sterowania

- Wskaźnik Wi-Fi
- Przedni port USB
- Przycisk zasilania
- Podajnik dokumentów
- Pokrywa dostępu do wkładów
- Drzwiczki przednie
- Zasobnik wyjściowy
- Podajnik wejściowy

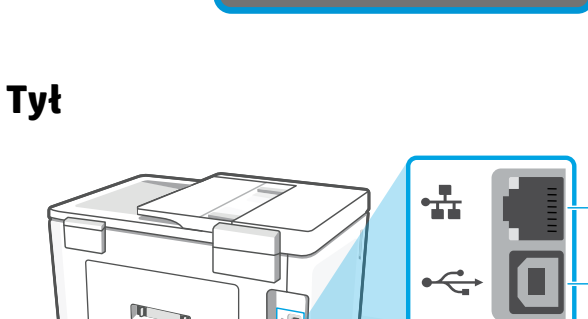

- Port Ethernet
- 11 Tylny port USB
- Gniazdo przewodu zasilającego

# **Nie używaj portu USB podczas konfiguracji**

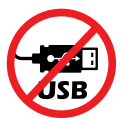

Zalecamy podłączenie tej drukarki do sieci. Aby wykorzystać wszystkie dostępne funkcje tej drukarki należy ukończyć konfigurację przy użyciu oprogramowania HP i połączenia z Internetem. Po konfiguracji można drukować przy użyciu kabla USB, jeśli będzie to potrzebne.

# **Pomoc i wskazówki dotyczące sieci Wi-Fi i łączności**

Jeśli oprogramowanie nie może znaleźć drukarki podczas konfiguracji lub jej zakończeniu, sprawdź poniższe warunki, aby rozwiązać problem.

#### **Resetowanie łączności Wi-Fi (tryb konfiguracji)**

#### **Podczas konfiguracji początkowej:**

Jeżeli niebieski wskaźnik Wi-Fi nie miga, drukarka może nie być w trybie konfiguracji Wi-Fi. Sprawdź panel sterowania i wybierz opcje "Wznów konfigurację", jeśli wyświetli się stosowny monit.

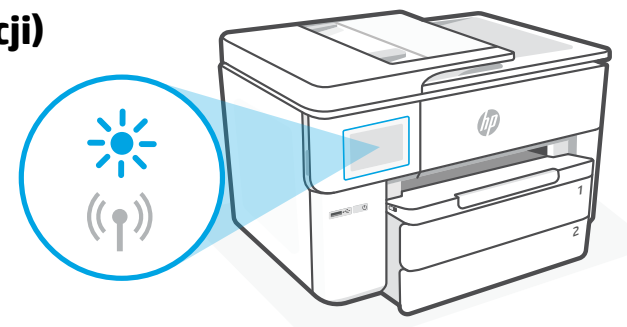

#### **Sieć Wi-Fi rozłącza się podczas użytkowania drukarki:**

- 1. Na panelu sterowania dotknij kolejno: Menu > Ustawienia > Sieć. Dotknij opcji Przywróć ustawienia sieciowe.
- 2. Poczekaj, aż drukarka zakończy skanowanie w poszukiwaniu sieci Wi-Fi. Wybierz swoją sieć, wprowadź hasło i połącz się.
- 3. W razie potrzeby otwórz oprogramowanie HP i ponownie dodaj drukarkę.

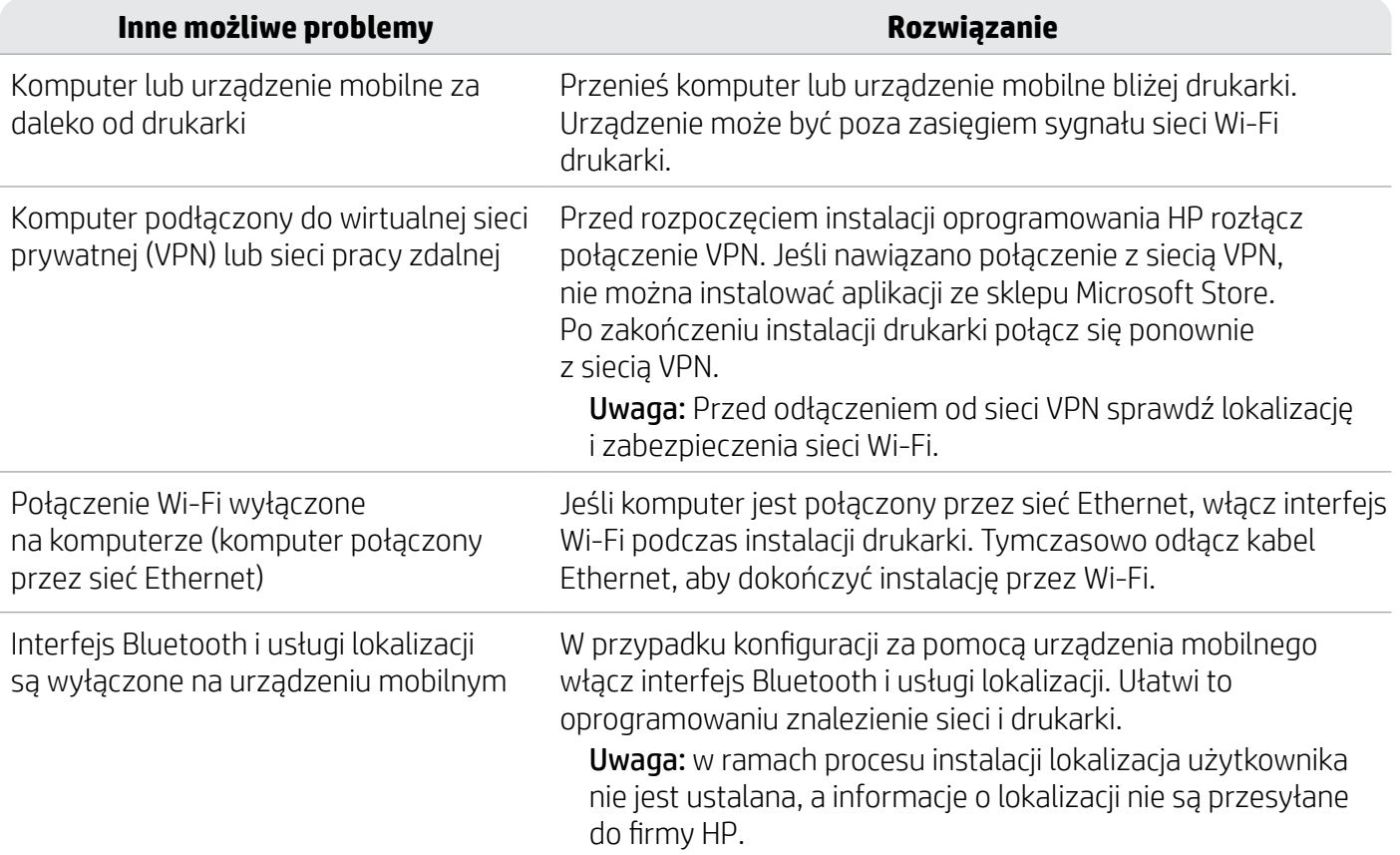

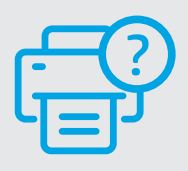

#### **Pomoc i obsługa techniczna**

Aby uzyskać instrukcje rozwiązywania problemów z drukarką i filmy instruktażowe, odwiedź stronę [hp.com/start/537P6A](https://www.hp.com/start/537P6A/?utm_source=qr&utm_medium=guide) **[hp.com/start/537P6A](https://www.hp.com/start/537P6A/?utm_source=qr&utm_medium=guide)**

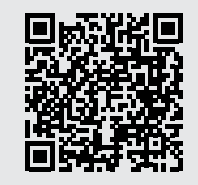

# **Informacje o konfiguracji sprzętu drukarki**

# **Ładowanie papieru**

1. Otwórz podajnik papieru i pokrywę.

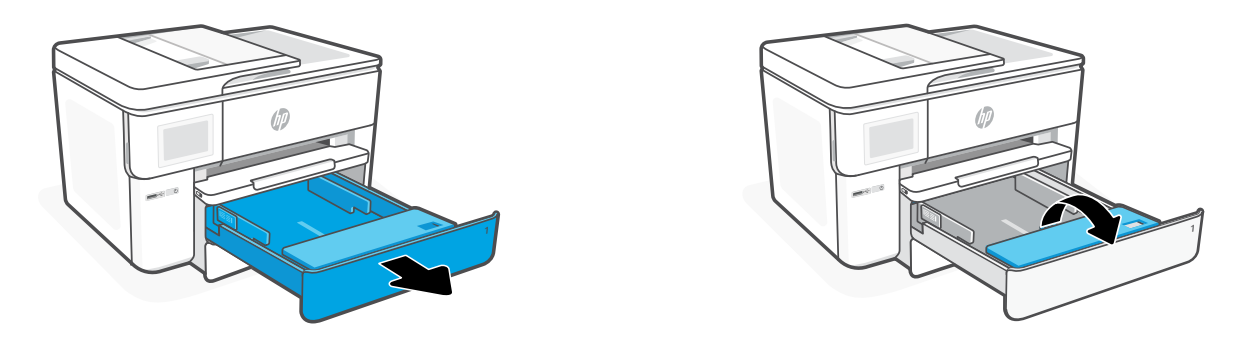

2. Włóż papier formatu Letter lub A4 w pionie i ustaw prowadnice.

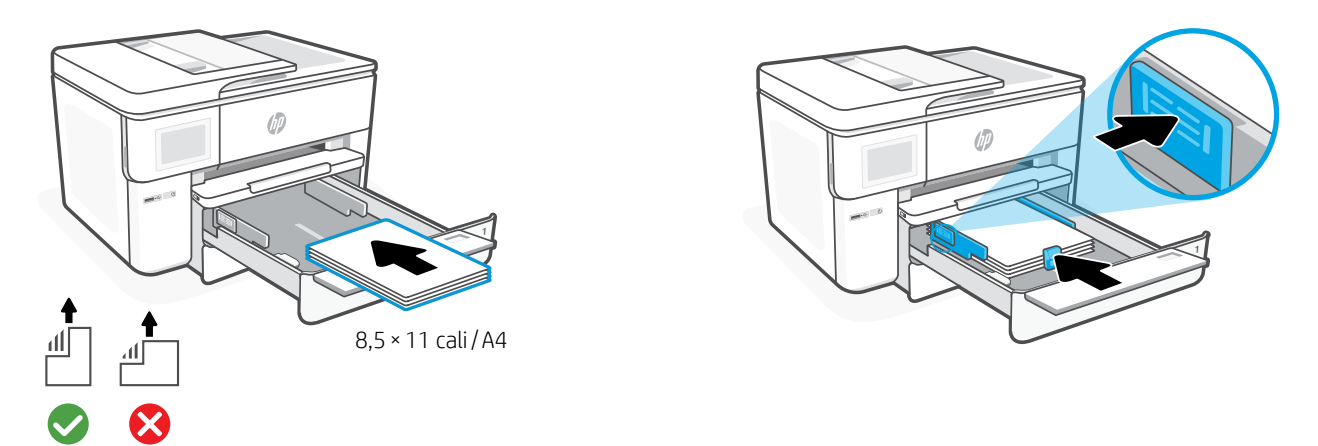

3. Zamknij pokrywę i podajnik papieru. Wyciągnij przedłużenie zasobnika wyjściowego.

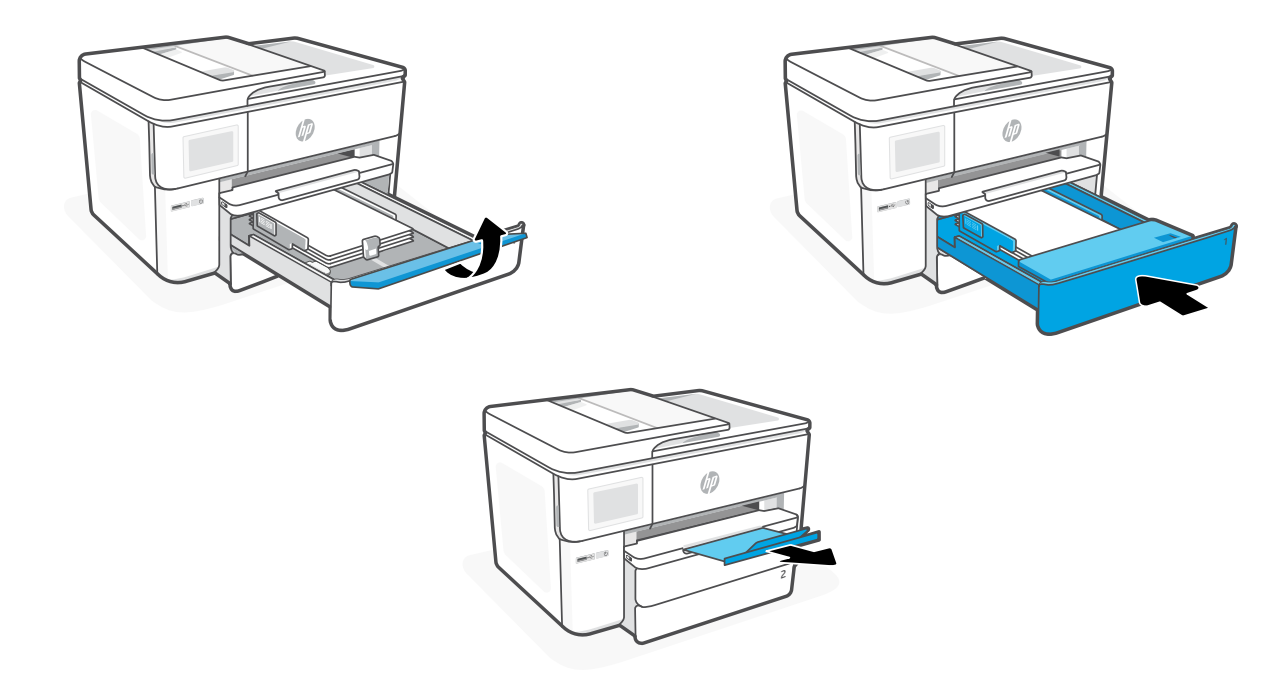

#### **Instalacja wkładów**

1. Otwórz drzwiczki przednie.

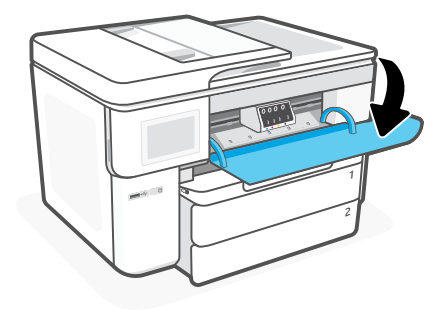

2. Rozpakuj wkłady.

Uwaga: Upewnij się, że podczas konfiguracji korzystasz z pojemników dostarczonych z drukarką.

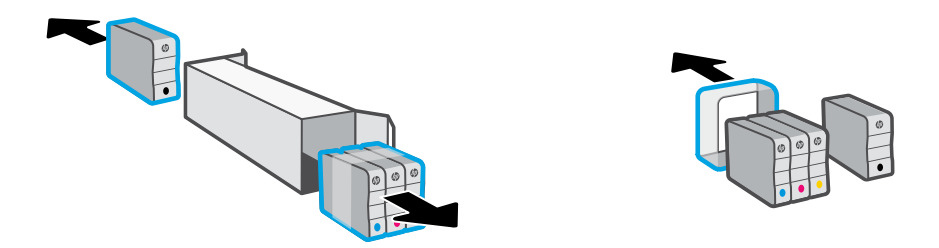

3. Włóż każdy wkład bezpiecznie do wskazanego gniazda. Zamknij przednie drzwiczki.

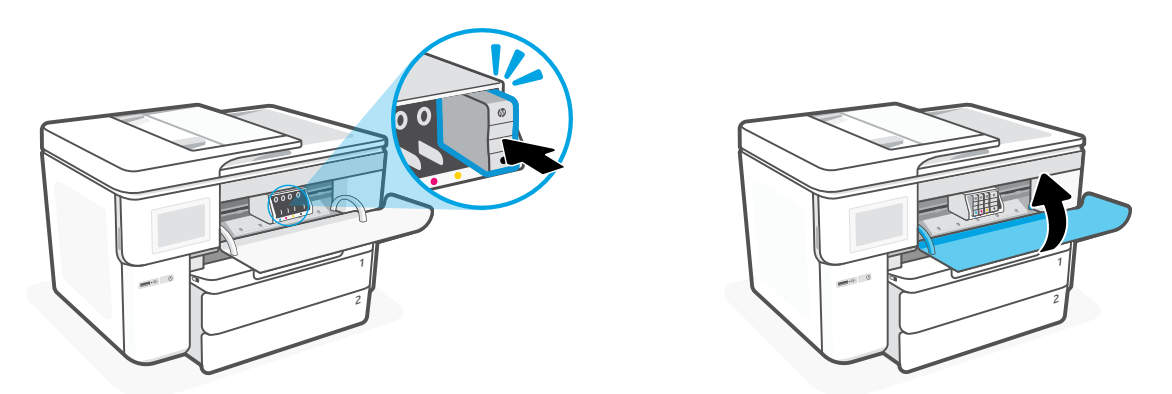

# **Panoul de control**

- Centrul de stare Atingeţi pentru a afişa starea imprimantei.
- Widget de copiere
- 3 Butoane de funcții Atingeti pentru a efectua activități obișnuite.

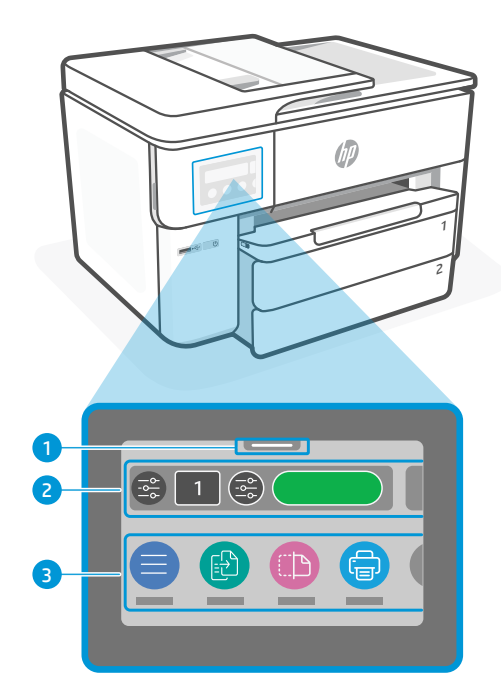

# **Caracteristici imprimantă**

#### **Partea frontală**

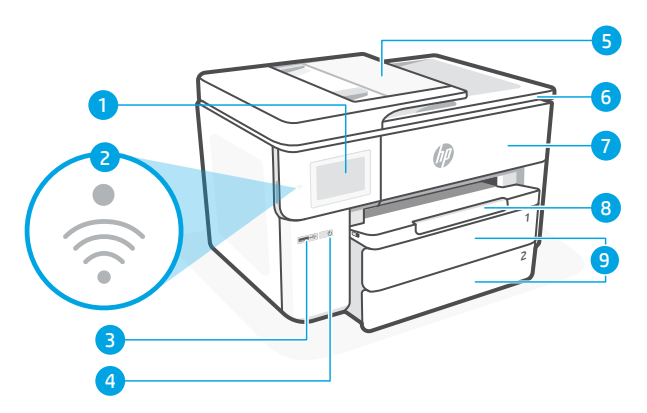

- Panou de control
- Indicator luminos Wi-Fi
- Port USB faţă
- Butonul Alimentare
- Alimentatorul de documente
- Uşa de acces la cartuşe
- Capac frontal
- 8 Tavă de iesire
- Tavă de alimentare

### **Partea din spate**

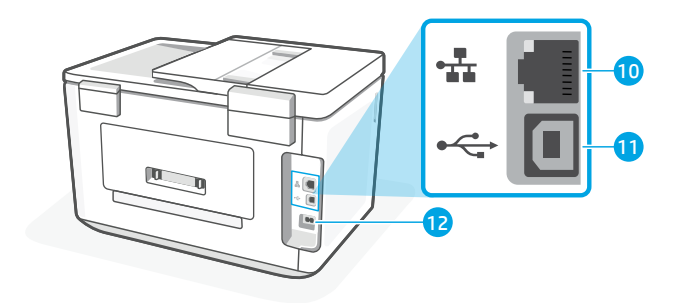

- Port Ethernet
- Port USB posterior
- 12 Port pentru cablul de alimentare

# **Nu folosiţi USB-ul pentru configurare**

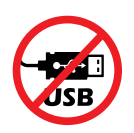

Recomandăm conectarea la reţea pentru această imprimantă. Pentru a utiliza toate caracteristicile disponibile ale imprimantei, finalizaţi configurarea folosind software-ul HP și o conexiune la internet. După configurare, puteți imprima utilizând un cablu USB, dacă este necesar.

# **Ajutor şi sfaturi pentru Wi-Fi şi conectivitate**

Dacă software-ul nu poate să găsească imprimanta în timpul configurării sau după configurare, verificaţi condiţiile următoare pentru a rezolva problema.

#### **Resetarea conexiunii Wi-Fi (mod de configurare)**

#### **În timpul configurării iniţiale:**

Dacă indicatorul luminos albastru Wi-Fi nu clipeşte, este posibil ca imprimanta să nu fie în modul de configurare a conexiunii Wi-Fi. Verificați panoul de control și selectați Reluaţi configurarea, dacă vi se solicită.

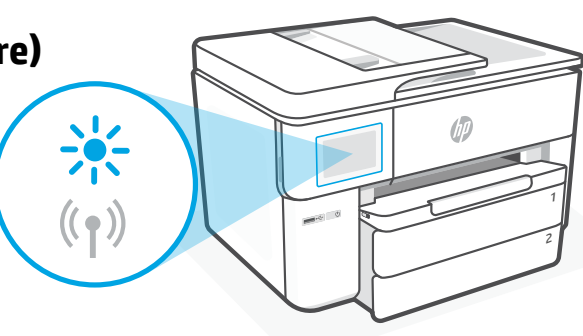

#### **În timpul utilizării imprimantei, conexiunea Wi-Fi se deconectează:**

- 1. Pe panoul de control, atingeţi Meniu > Setări > Reţea. Atingeţi Restore (Restaurare) în Restore Network Settings (Restaurare setări reţea).
- 2. Aşteptaţi ca imprimanta să caute reţele Wi-Fi. Alegeţi reţeaua dorită, introduceţi parola şi conectaţi-vă.
- 3. Dacă este cazul, deschideți software-ul HP și adăugați din nou imprimanta.

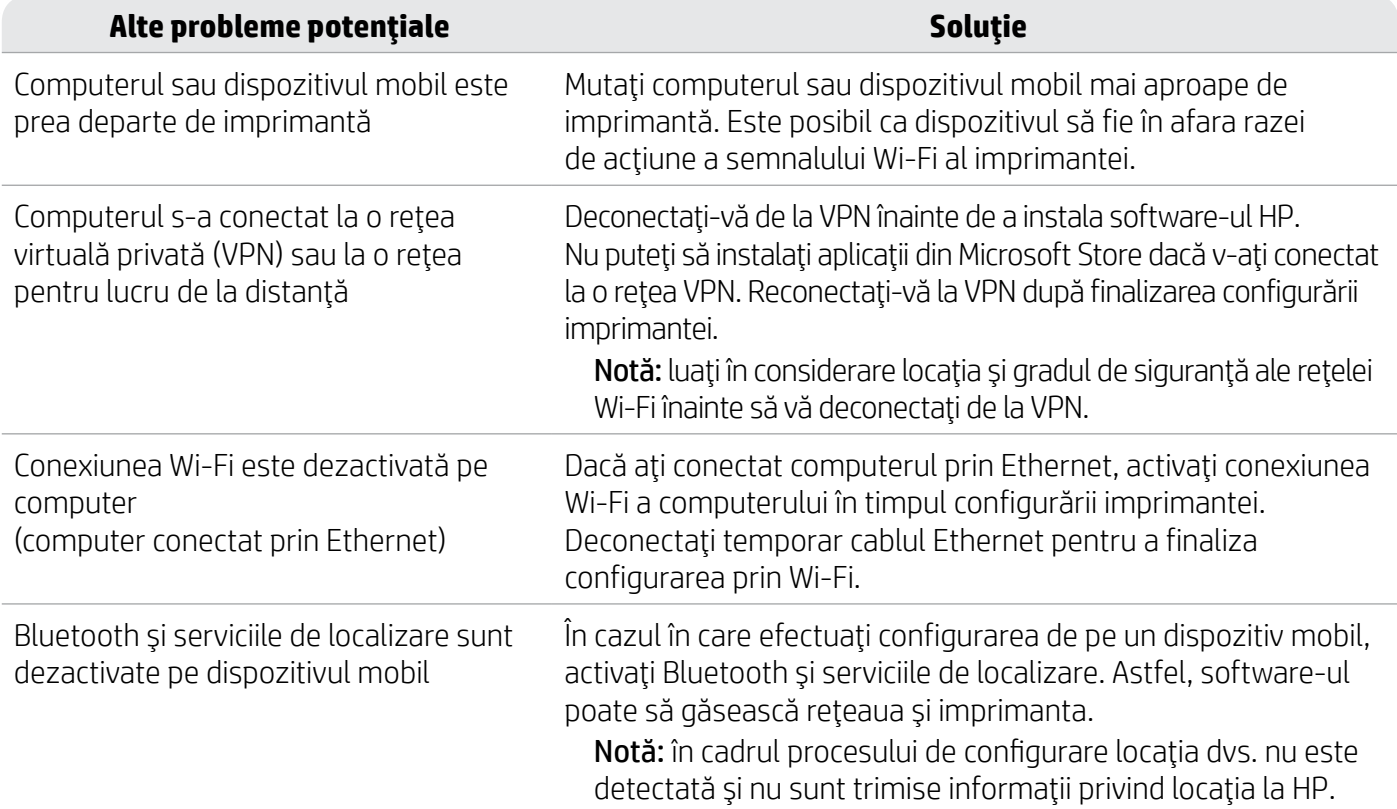

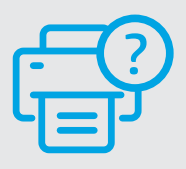

#### **Ajutor şi asistenţă**

Pentru informații și videoclipuri despre depanarea imprimantei, accesați [hp.com/start/537P6A](https://www.hp.com/start/537P6A/?utm_source=qr&utm_medium=guide)

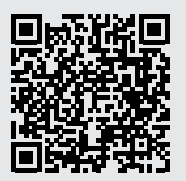

**[hp.com/start/537P6A](https://www.hp.com/start/537P6A/?utm_source=qr&utm_medium=guide)**

# **Informații despre configurarea hardware-ului imprimantei**

# **Încărcarea hârtiei**

1. Deschideți tava pentru hârtie și capacul tăvii.

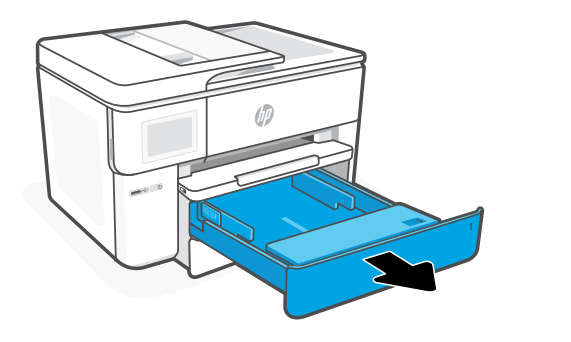

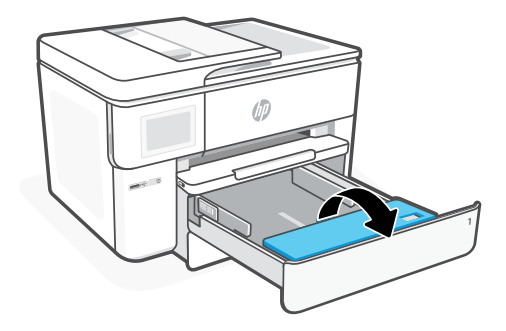

2. Încărcați hârtie Letter sau A4 în orientarea portret și ajustați ghidajele.

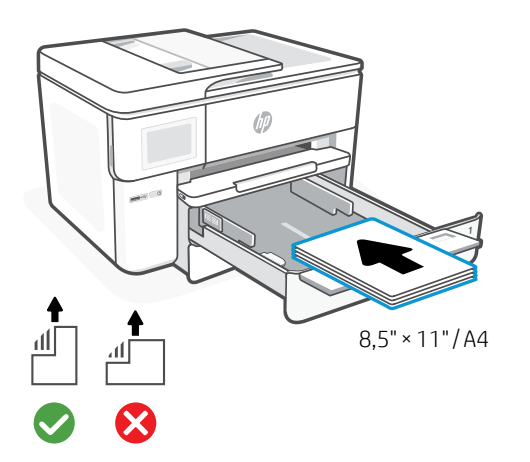

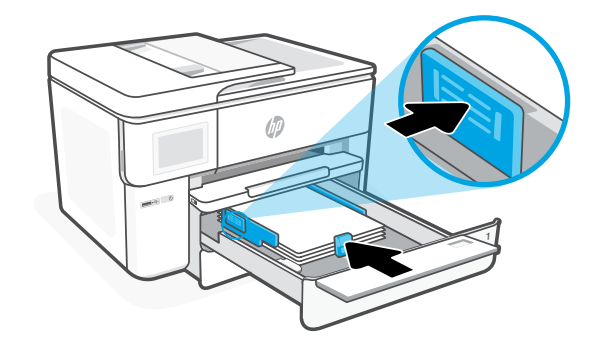

3. Închideți capacul tăvii și tava. Trageți extensia tăvii de ieșire.

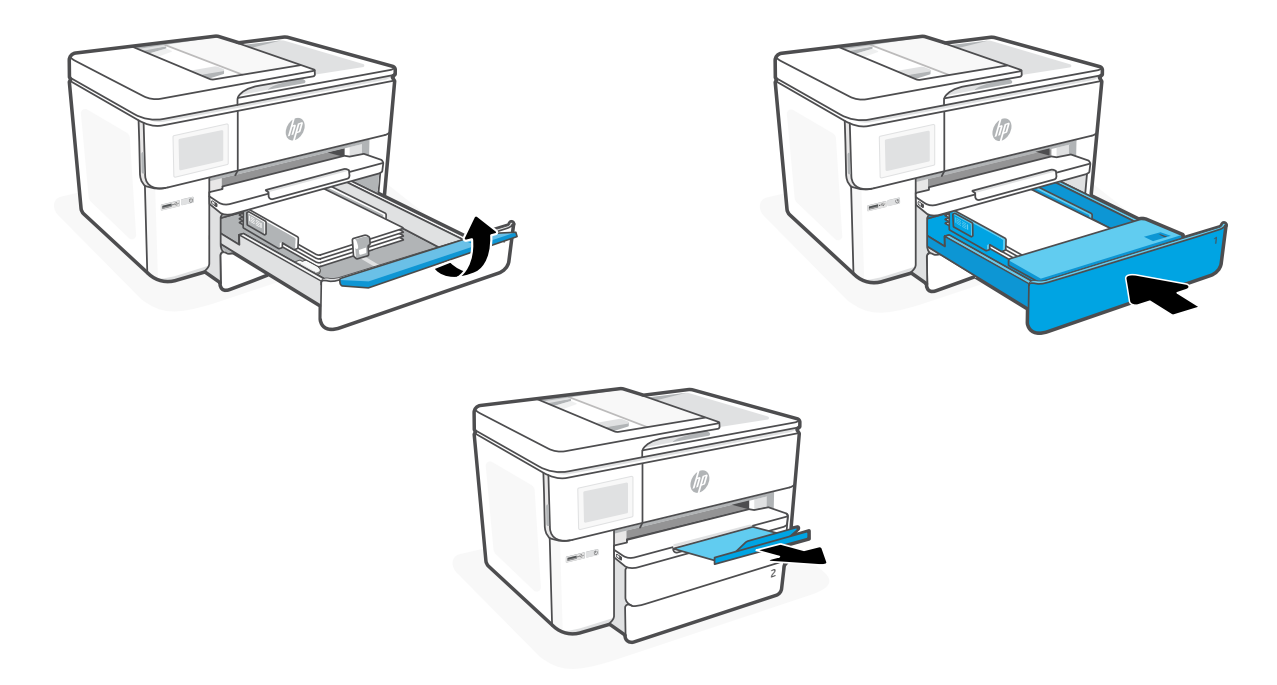

# **Instalați cartușele**

1. Deschideți ușa frontală.

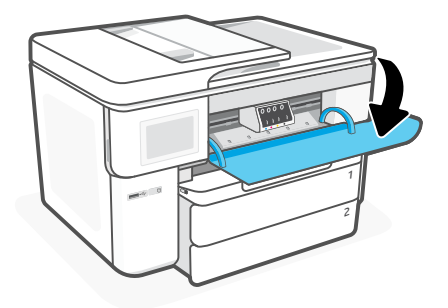

2. Despachetați cartușele.

Notă: pentru configurare, asigurați-vă că utilizați cartușele furnizate cu imprimanta.

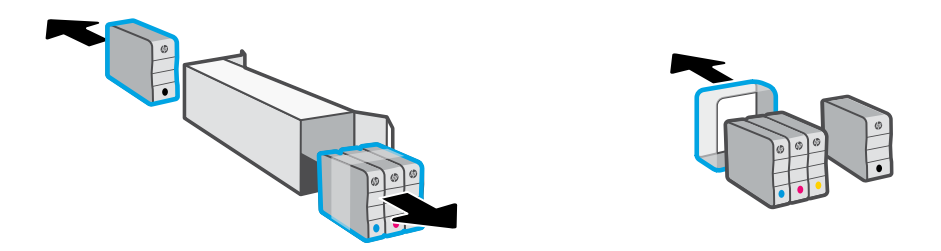

3. Introduceți corect fiecare cartuș în slotul indicat. Închideți ușa frontală.

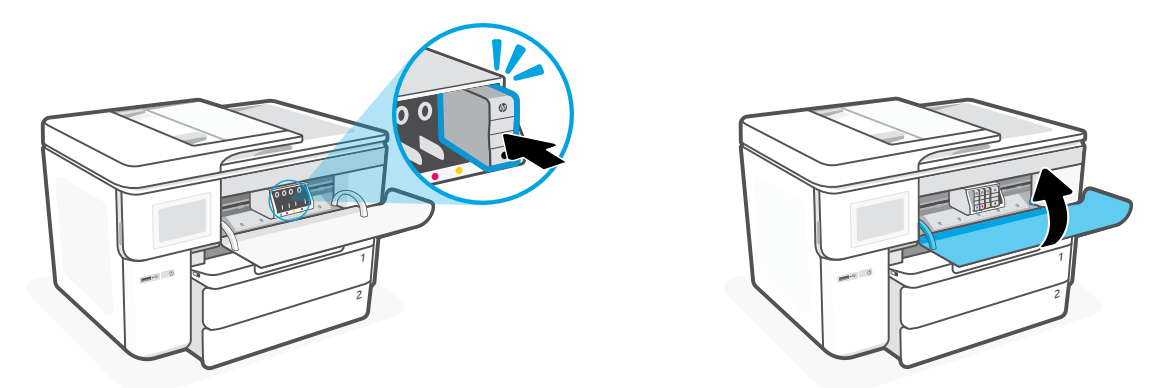

# **Ovládací panel**

- 1 Stavové centrum Dotykom naň zobrazíte stav tlačiarne.
- 2 Miniaplikácia Kopírovanie
- 3 Funkčné tlačidlá Dotykom na ne môžete vykonávať bežné úlohy.

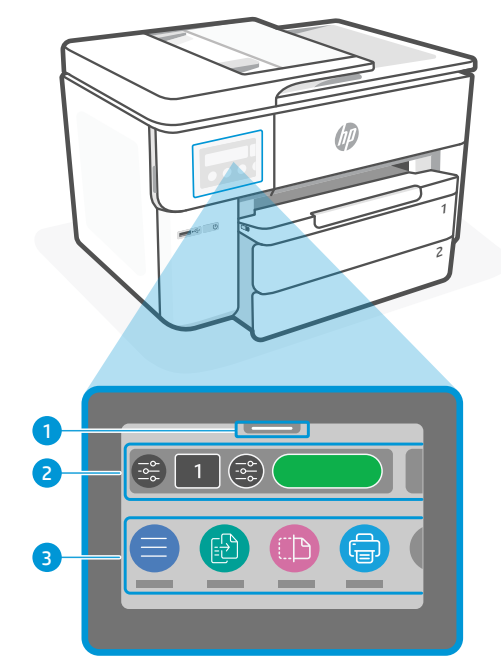

# **Funkcie tlačiarne**

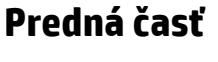

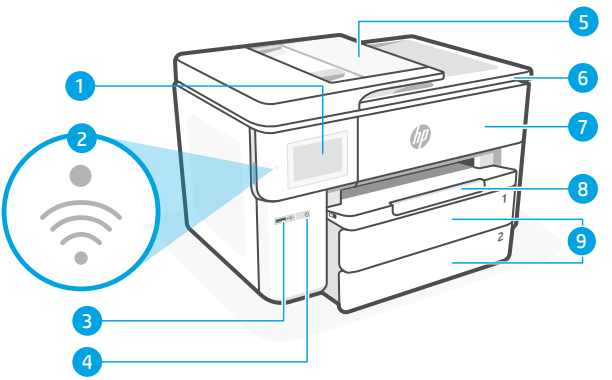

# **Zadná časť**

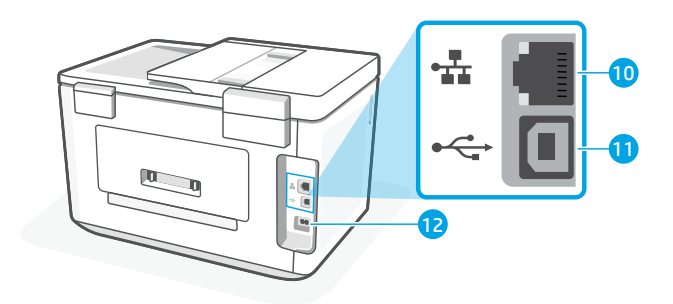

10 Ethernetový port

11 Zadný port USB

12 Port pre napájací kábel

- 1 Ovládací panel
- 2 Indikátor Wi-Fi
- 3 Predný port USB
- 4 Tlačidlo napájania
- 5 Podávač dokumentov
- 6 Prístupový kryt kazety
- 7 Predný kryt
- 8 Výstupný zásobník
- 9 Vstupný zásobník

# **Pri nastavovaní nepoužívajte USB**

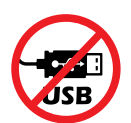

Pre túto tlačiareň odporúčame sieťové pripojenie. Ak chcete využívať všetky dostupné funkcie tejto tlačiarne, dokončite nastavovanie softvérom HP a pripojením na internet. Po nastavení môžete v prípade potreby tlačiť cez USB kábel.

# **Pomocník a tipy pre Wi-Fi a pripojenie**

Ak softvér nedokáže počas nastavovania alebo po jeho dokončení nájsť vašu tlačiareň, skontrolujte nasledovné podmienky, aby ste vyriešili daný problém.

#### **Resetovanie Wi-Fi (režim nastavovania)**

#### **Počas úvodného nastavovania:**

Ak modrý indikátor Wi-Fi nebliká, tlačiareň pravdepodobne nie je v režime nastavovania Wi-Fi. Skontrolujte ovládací panel a v prípade zobrazenia výzvy vyberte možnosť Pokračovať v nastavovaní.

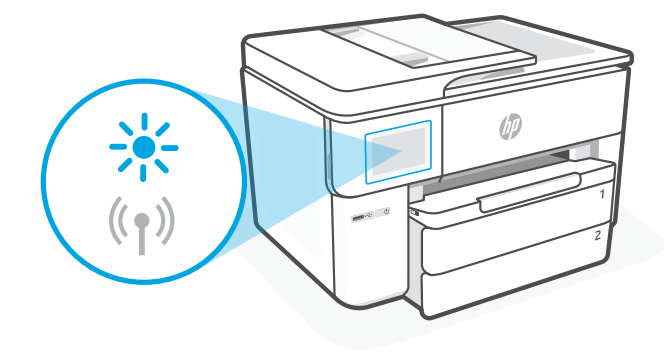

#### **Počas používania tlačiarne sa Wi-Fi odpojí:**

- 1. Na ovládacom paneli sa dotknite položiek Ponuka > Nastavenia > Sieť. Dotknite sa položky Obnoviť v ponuke Obnoviť nastavenia siete.
- 2. Počkajte, kým tlačiareň nevyhľadá Wi-Fi siete. Vyberte sieť, zadajte heslo a pripojte sa.
- 3. V prípade potreby otvorte softvér HP a znova pridajte tlačiareň.

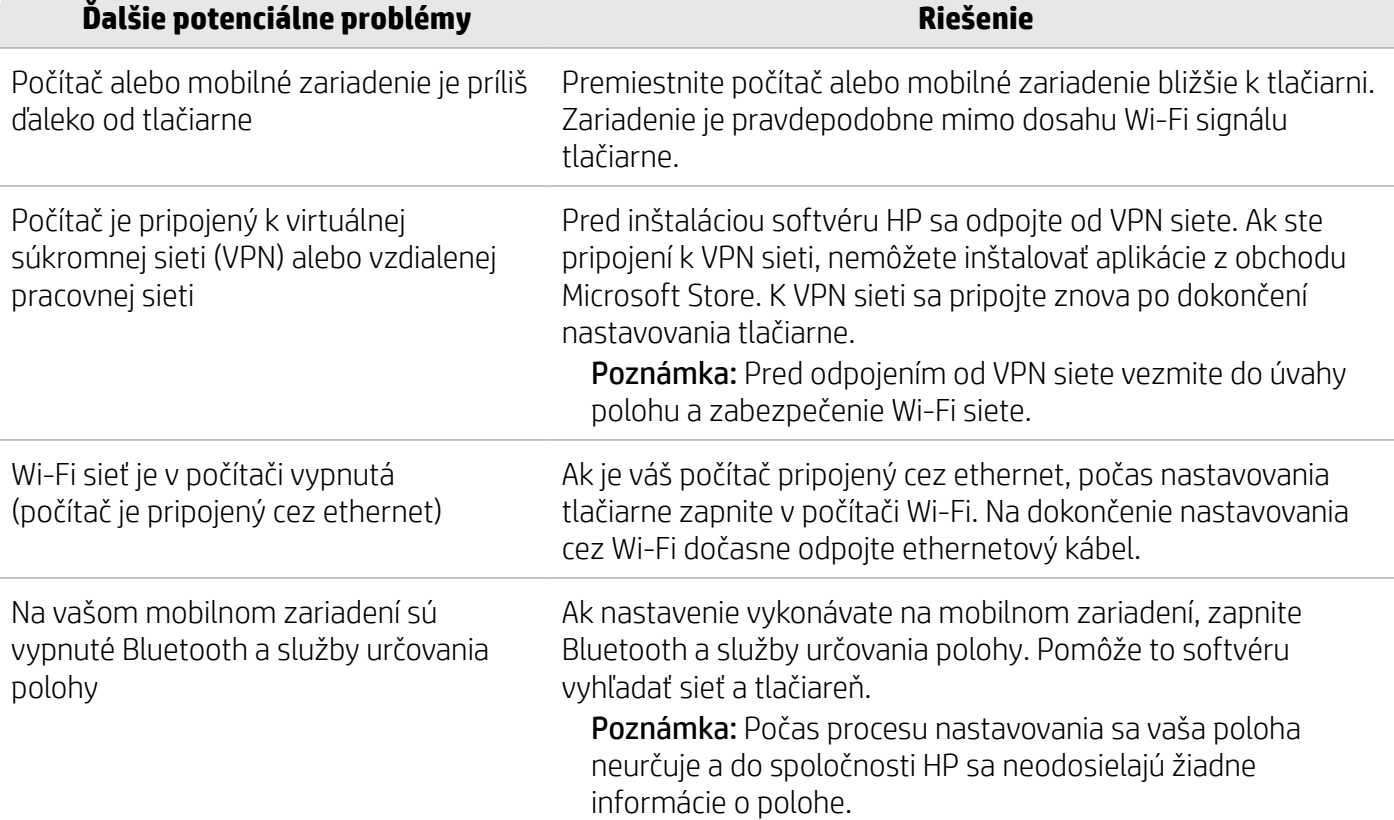

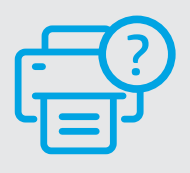

#### **Pomocník a podpora**

Informácie o riešení problémov s tlačiarňou a videá o tlačiarni nájdete na stránke [hp.com/start/537P6A](https://www.hp.com/start/537P6A/?utm_source=qr&utm_medium=guide) **[hp.com/start/537P6A](https://www.hp.com/start/537P6A/?utm_source=qr&utm_medium=guide)**

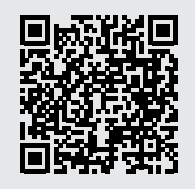

# **Informácie o nastavení hardvéru tlačiarne**

# **Vloženie papiera**

1. Otvorte zásobník papiera a kryt zásobníka.

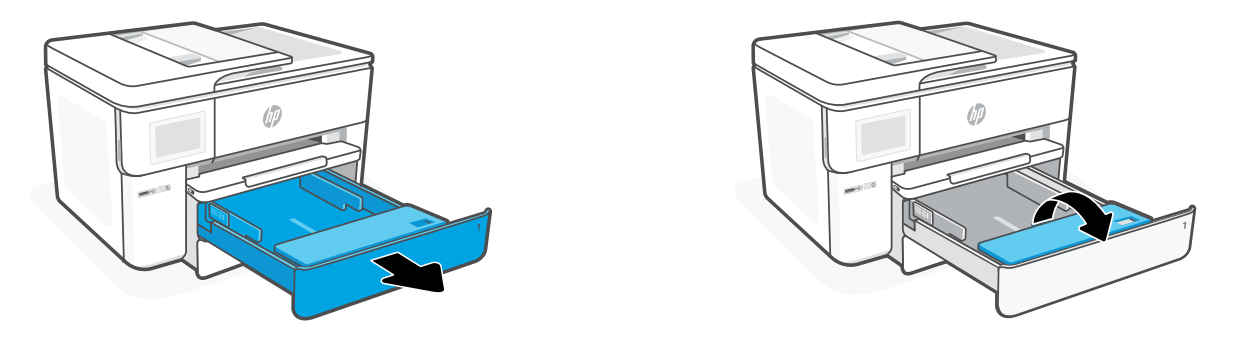

2. Vložte papier formátu Letter alebo A4 s orientáciou na výšku a nastavte vodiace lišty.

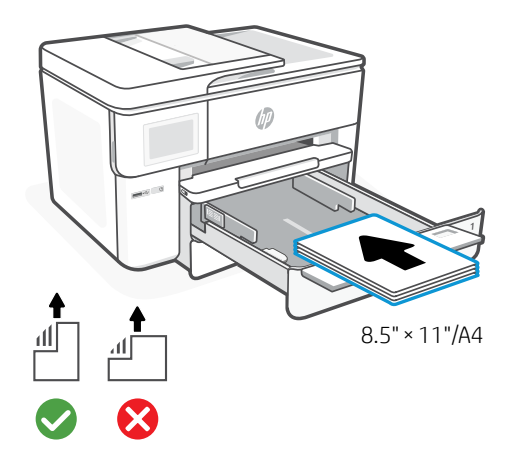

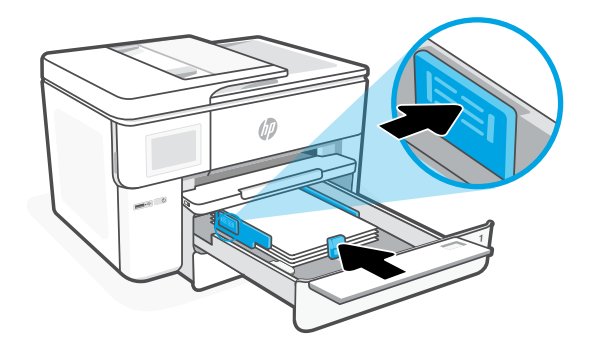

3. Zatvorte kryt zásobníka a zásobník. Potiahnutím otvorte nástavec výstupného zásobníka.

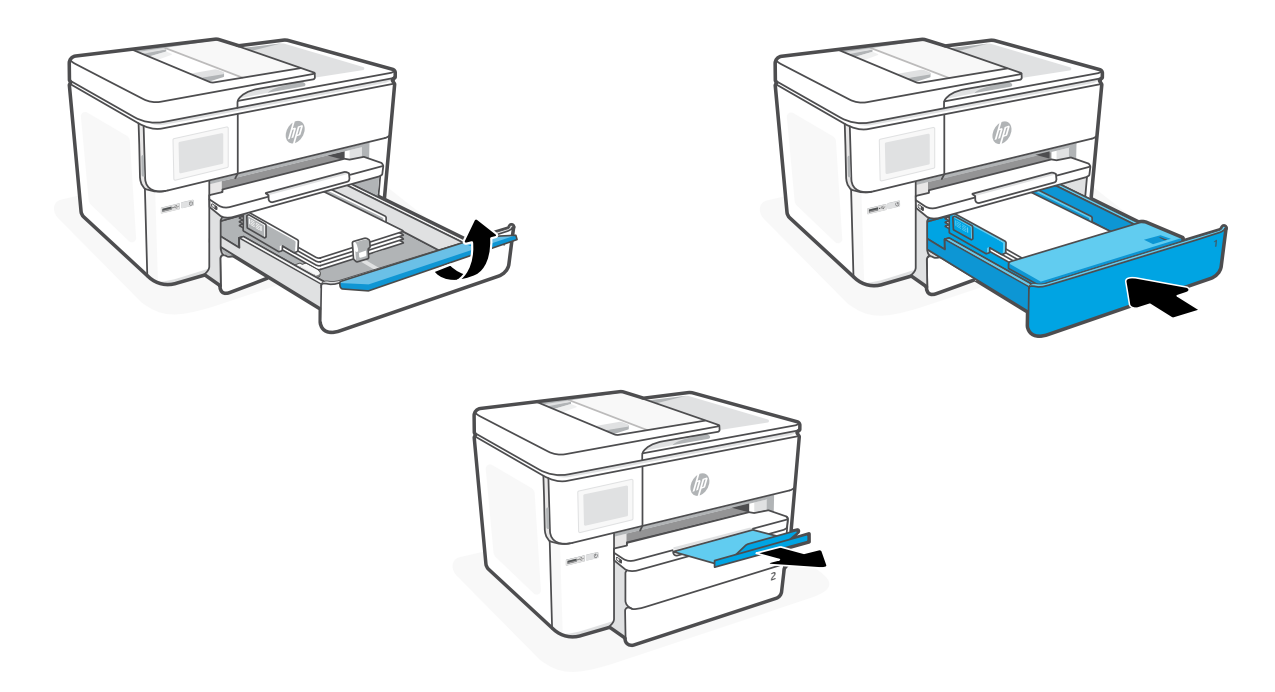

# **Vloženie kaziet**

1. Otvorte predný kryt.

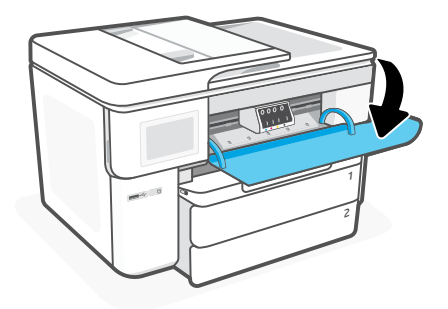

2. Vybaľte kazety.

Poznámka: Pri inštalácii používajte kazety dodané s tlačiarňou.

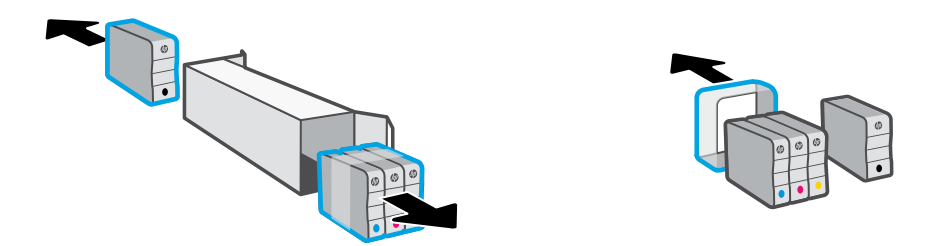

3. Zasuňte jednotlivé kazety do určených zásuviek. Zavrite predný kryt.

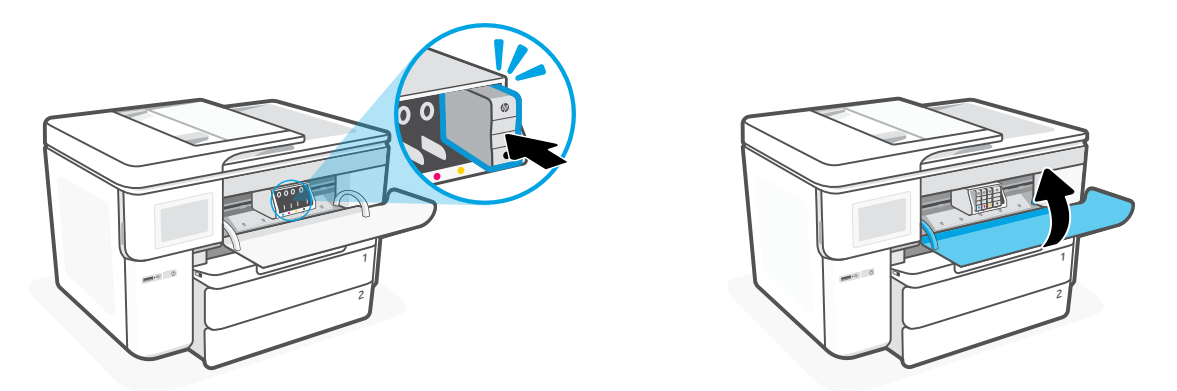

# **Nadzorna plošča**

- Središče za stanje Dotaknite se ga, da si ogledate stanje tiskalnika.
- Pripomoček za kopiranje
- Funkcijski gumbi dotaknite se jih, da izvedete pogosta opravila.

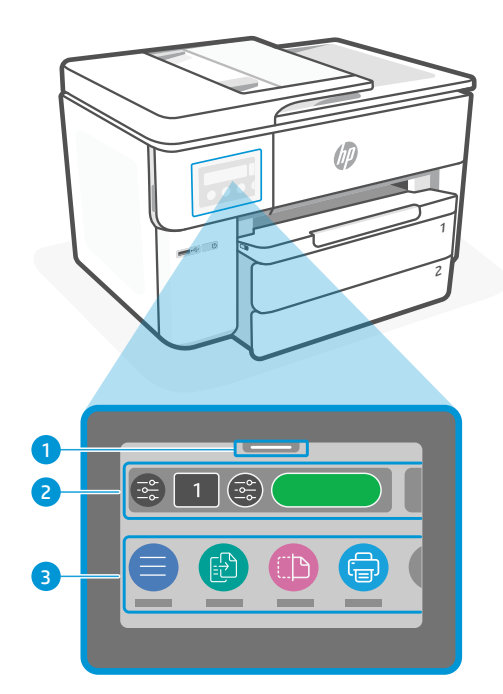

# **Funkcije tiskalnika**

#### **Spredaj**

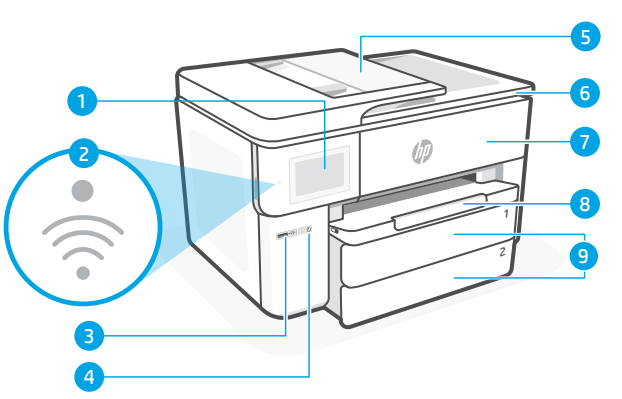

**Zadaj**

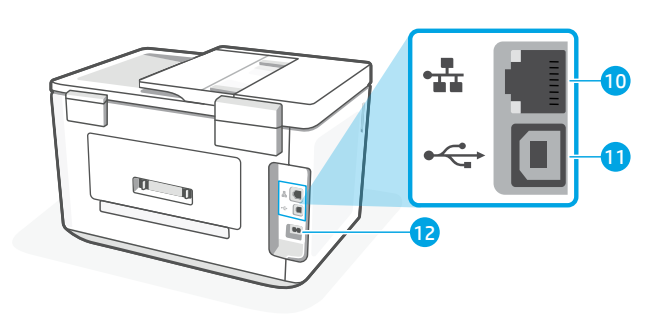

- 10 Ethernetna vrata
- Zadnja vrata USB
- Vrata za napajalni kabel
- Nadzorna plošča
- Lučka Wi-Fi

Slovenščina

Slovenščina

- Sprednja vratca USB
- Gumb za vklop/izklop
- Podajalnik dokumentov
- Vratca za dostop do kartuš
- Sprednja vratca
- Izhodni pladenj
- Vhodni pladenj

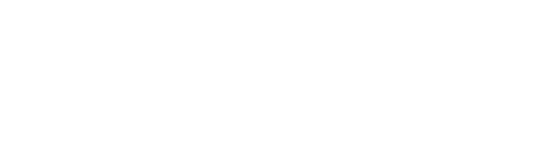

# **Za nastavitev ne uporabite povezave USB**

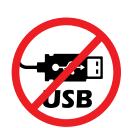

Za ta tiskalnik priporočamo omrežno povezavo. Če želite uporabljati vse razpoložljive funkcije tega tiskalnika, dokončajte nastavitev s programsko opremo HP in internetno povezavo. Po končani nastavitvi lahko za tiskanje po potrebi uporabite kabel USB.

# **Pomoč in nasveti za Wi-Fi ter povezovanje**

Če programska oprema med nastavitvijo ali po nastavitvi ne najde tiskalnika, preverite naslednja stanja, da odpravite težavo.

#### **Ponastavitev povezave Wi-Fi (način nastavitve)**

#### **Med začetno nastavitvijo:**

Če modra lučka za Wi-Fi ne utripa, tiskalnik morda ni v nastavitvenem načinu Wi-Fi. Preverite nadzorno ploščo in izberite »Resume Setup« (Nadaljuj nastavitev), če se prikaže poziv.

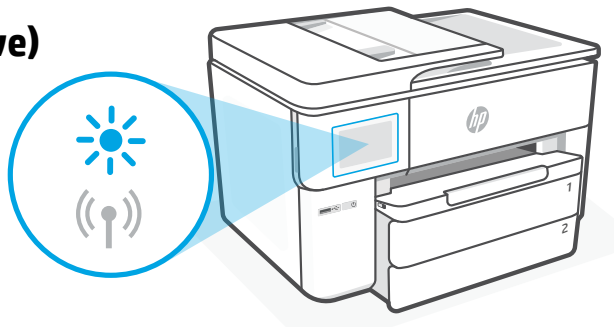

#### **Povezava Wi-Fi je prekinjena med uporabo tiskalnika:**

- 1. Na nadzorni plošči se dotaknite možnosti Menu > Settings > Network (Meni > Nastavitve > Omrežje). Dotaknite se možnosti Restore Network Settings (Obnovi omrežne nastavitve).
- 2. Počakajte, da tiskalnik poišče omrežja Wi-Fi. Izberite omrežje, vnesite geslo in se vzpostavite povezavo.
- 3. Če je ustrezno, odprite programsko opremo HP in znova dodajte tiskalnik.

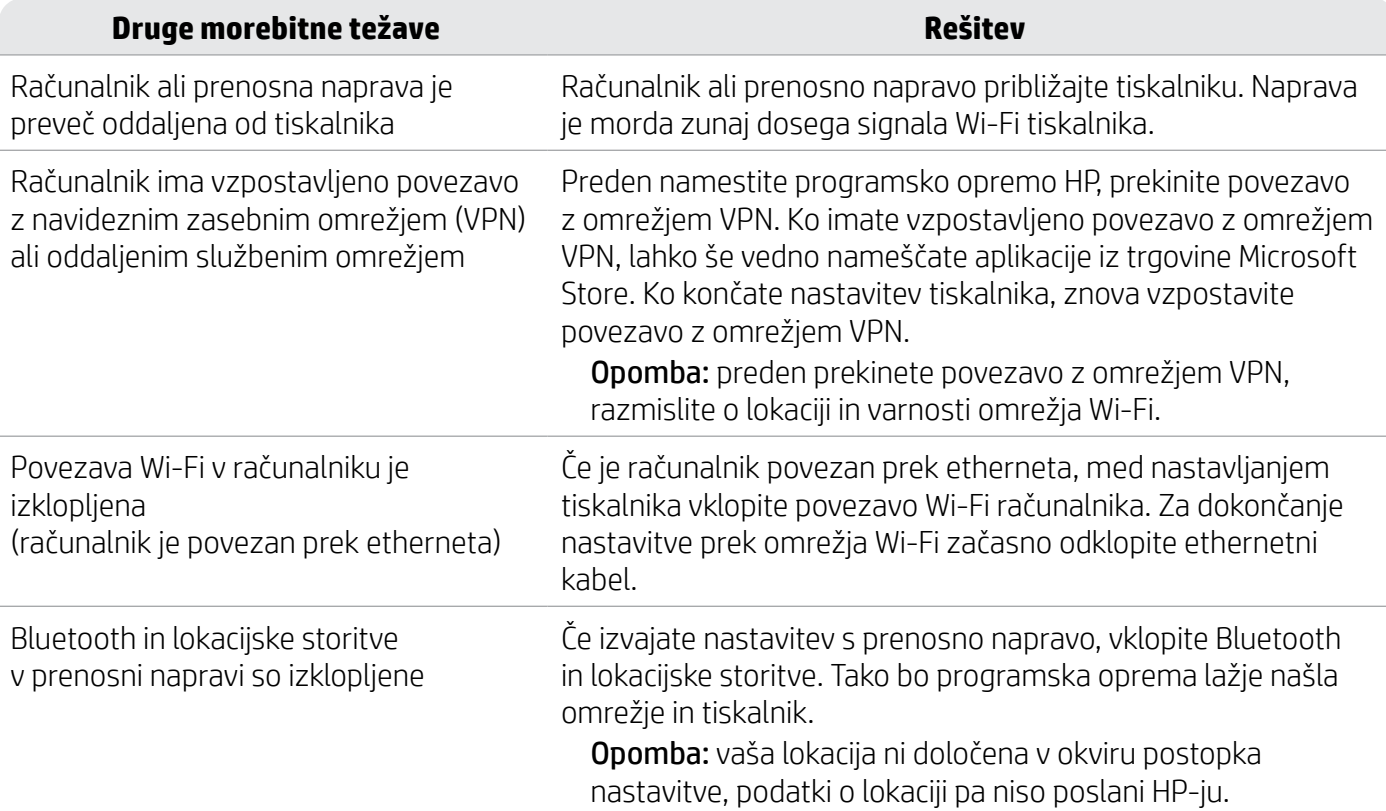

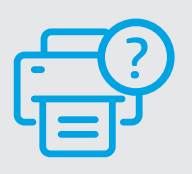

#### **Pomoč in podpora**

Za odpravljanje težav s tiskalnikom in videoposnetke obiščite spletno mesto [hp.com/start/537P6A](https://www.hp.com/start/537P6A/?utm_source=qr&utm_medium=guide)

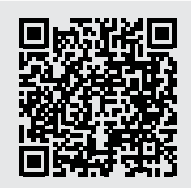

**[hp.com/start/537P6A](https://www.hp.com/start/537P6A/?utm_source=qr&utm_medium=guide)**

# **Informacije o nastavitvi strojne opreme tiskalnika**

# **Nalaganje papirja**

1. Odprite pladenj za papir in pokrov pladnja.

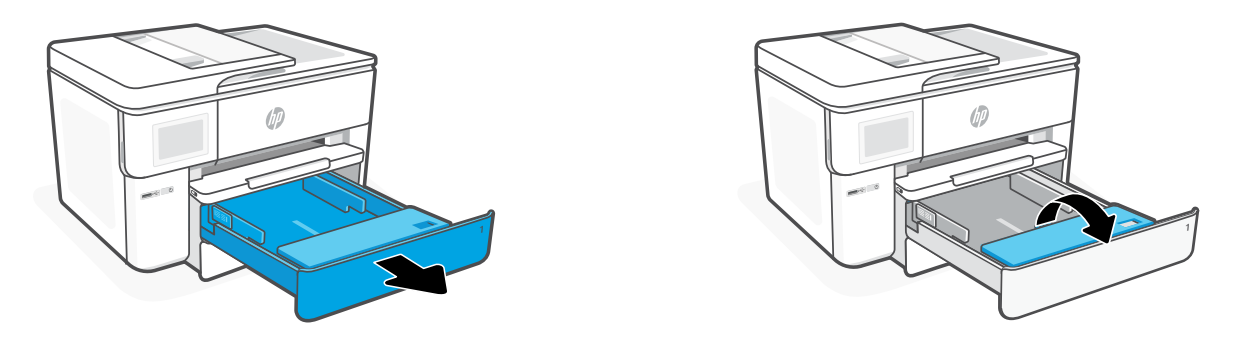

2. Naložite papir velikosti Letter ali A4 v pokončni usmerjenosti in prilagodite vodili.

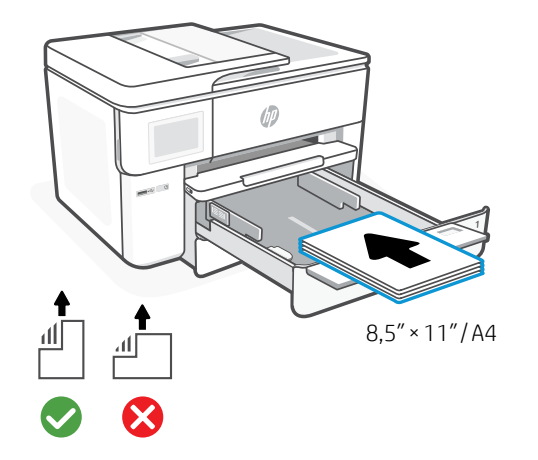

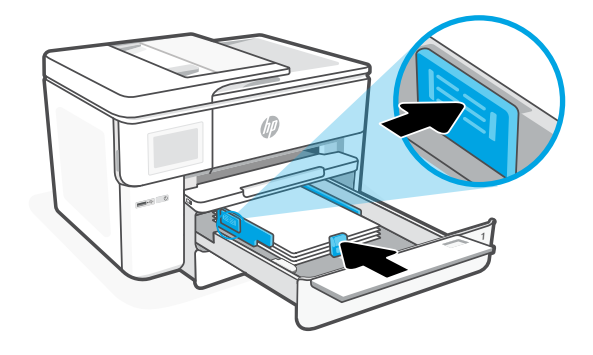

3. Zaprite pokrov pladnja in pladenj. Izvlecite podaljšek izhodnega pladnja.

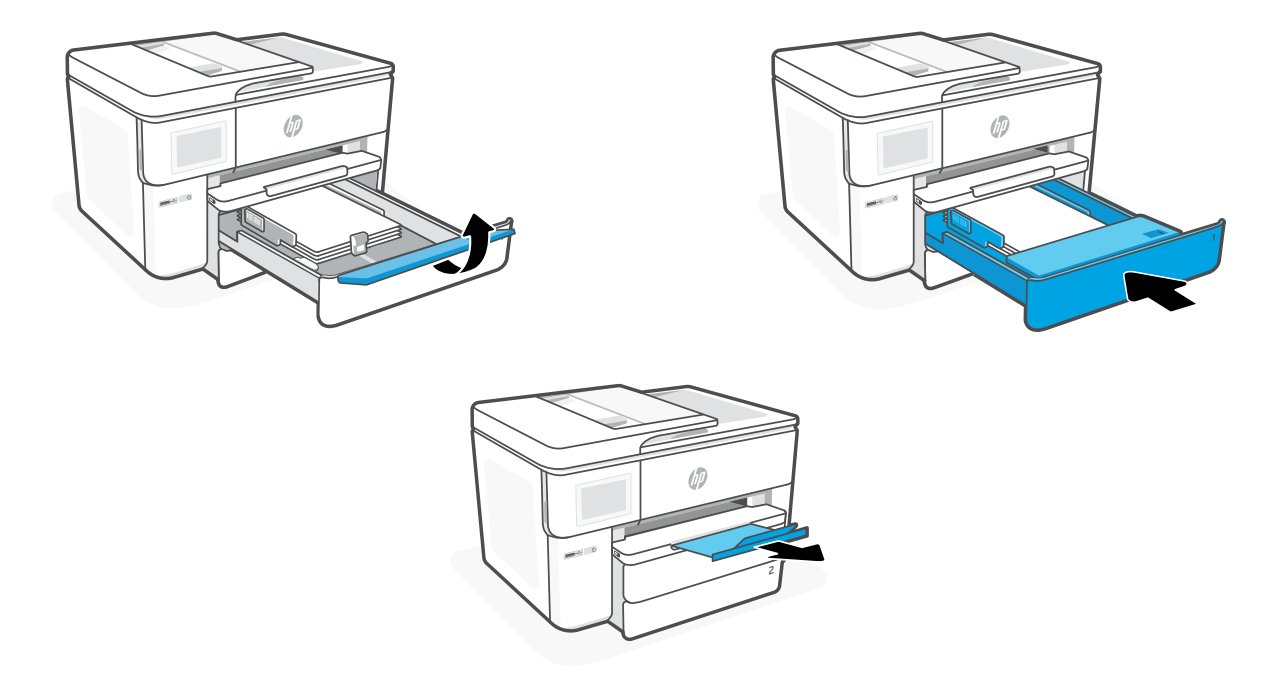

#### **Namestitev kartuš**

1. Odprite sprednja vratca.

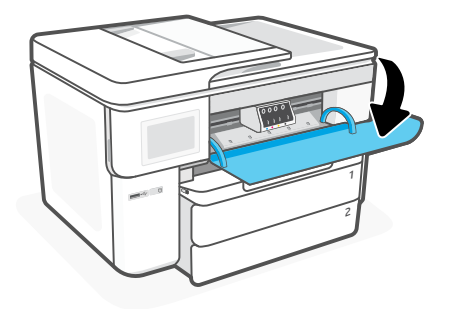

2. Vzemite kartuše iz embalaže. Opomba: Za namestitev uporabite kartuše, ki so bile priložene tiskalniku.

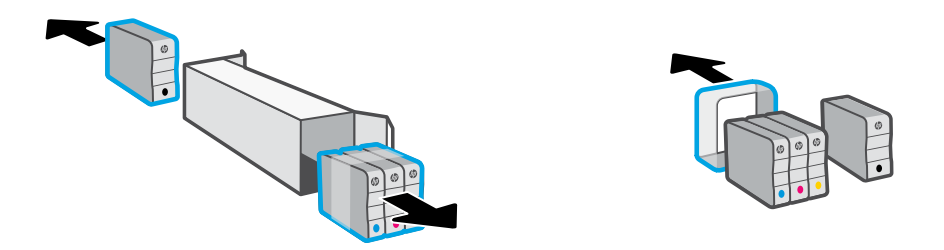

3. Vsako kartušo posebej trdno vstavite v označeno režo. Zaprite sprednja vratca.

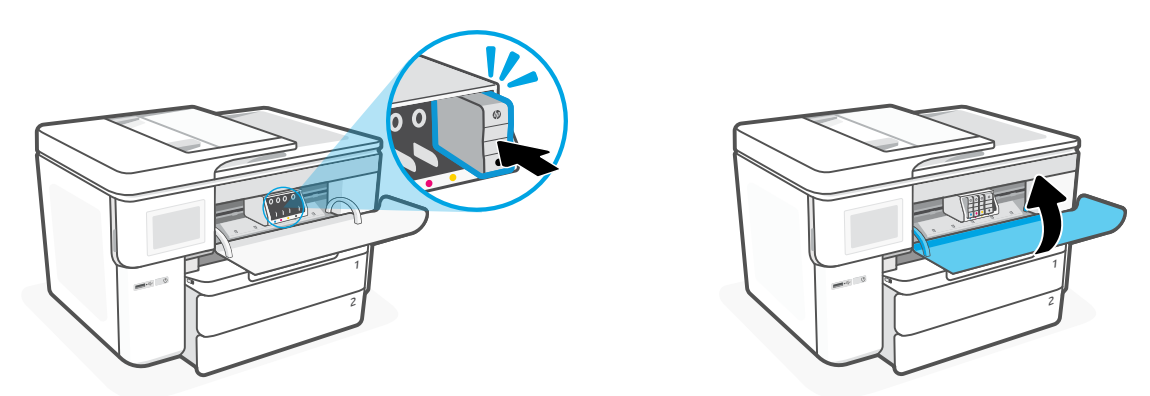

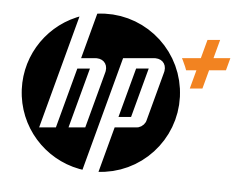

© Copyright 2023 HP Development Company, L.P.

Microsoft and Windows are either registered trademarks or trademarks of Microsoft Corporation in the United States and/or other countries.

**EL**

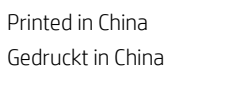

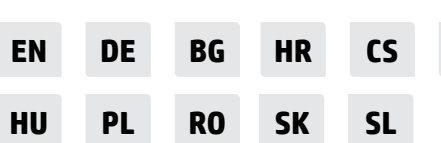

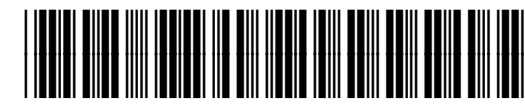

537P6-90006